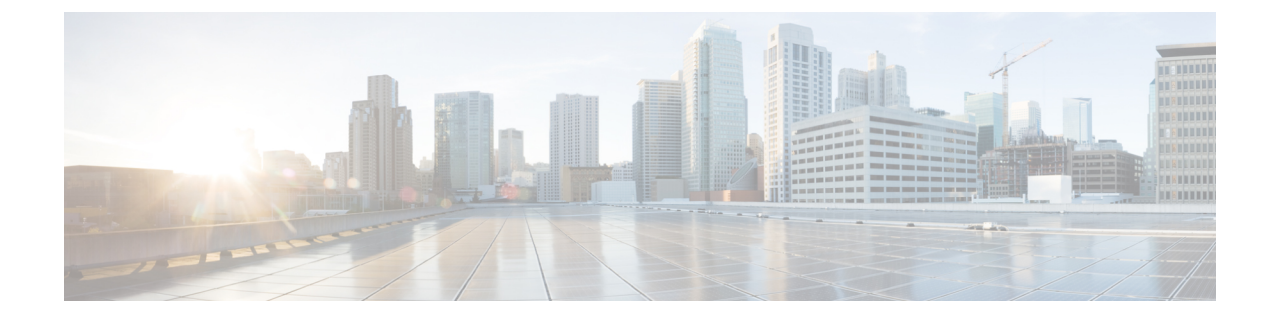

# 社内ディレクトリとパーソナル ディレク トリのセットアップ

- ディレクトリ [サービスの設定](#page-0-0) (1 ページ)
- LDAP 設定 (6[ページ\)](#page-5-0)
- BroadSoft [設定の構成](#page-18-0) (19 ページ)
- パーソナル [ディレクトリを設定する](#page-32-0) (33 ページ)
- [名前の逆引きルックアップを有効にする](#page-33-0) (34 ページ)

# <span id="page-0-0"></span>ディレクトリ サービスの設定

ディレクトリサービスを使用すると、ディレクトリの表示を制御できます。

- 個人用アドレス帳
- すべての有効なディレクトリ

また、ディレクトリブラウズモードと電話機に表示される連絡先の最大数も制御します。

## 始める前に

電話管理の Web ページにアクセスします。 電話機 [ウェブインターフェイスへのアクセス](pa2d_b_7800_mpp_ag_new_chapter7.pdf#nameddest=unique_163)を参 照してください。

## 手順

- ステップ **1 [**音声(**Voice**)**]** > **[**電話(**Phone**)**]** を選択します。
- ステップ2 ディレクトリサービスで、ディレクトリ[サービスのパラメータ](#page-1-0) (2ページ)の説明に従って フィールドを設定します。
- ステップ3 [すべての変更の送信 (Submit All Changes) ]をクリックします。

## <span id="page-1-0"></span>ディレクトリ サービスのパラメータ

次の表で、電話機のウェブインターフェイスの **[**音声(**Voice**)**]** > **[**電話(**Phone**)**]** タブにある **[**ディレクトリサービス(**Directory Services**)**]** セクションにおける、パラメータの機能と使用 方法を定義します。 また、パラメータを設定するために、XML コードを含む電話設定ファイ ルに追加される文字列のシンタックスも定義します。

表 **<sup>1</sup> :** ディレクトリ サービスのパラメータ

| パラメータ           | 説明                                                                        |
|-----------------|---------------------------------------------------------------------------|
| パーソナルディレクトリの有効化 | 電話機のユーザに対して個人用アドレス帳ディ<br>レクトリを有効にします。                                     |
|                 | ディレクトリを有効にする場合は [ <b>はい</b><br>(Yes) ] を選択し、無効にする場合は[いいえ<br>(No) 1を選択します。 |
|                 | ディレクトリを無効にすると、次のようにな<br>ります。                                              |
|                 | • ユーザは個人用アドレス帳から連絡先を<br>検索できない                                            |
|                 | • ユーザは個人用アドレス帳に連絡先を追<br>加できない                                             |
|                 | 次のいずれかを実行します。                                                             |
|                 | • XML (cfg.xml)を使用した電話機の設定<br>ファイルでは、次の形式で文字列を入力<br>します。                  |
|                 | <personal directory="" enable<br="">ua="na"&gt;Yes</personal>             |
|                 | • 電話機のウェブインターフェイスで、こ<br>のフィールドをはいに設定して、個人用<br>アドレス帳ディレクトリを有効にします。         |
|                 | 有効値: [はい (Yes) ]   [いいえ (No) ]                                            |
|                 | デフォルト:はい (Yes)                                                            |

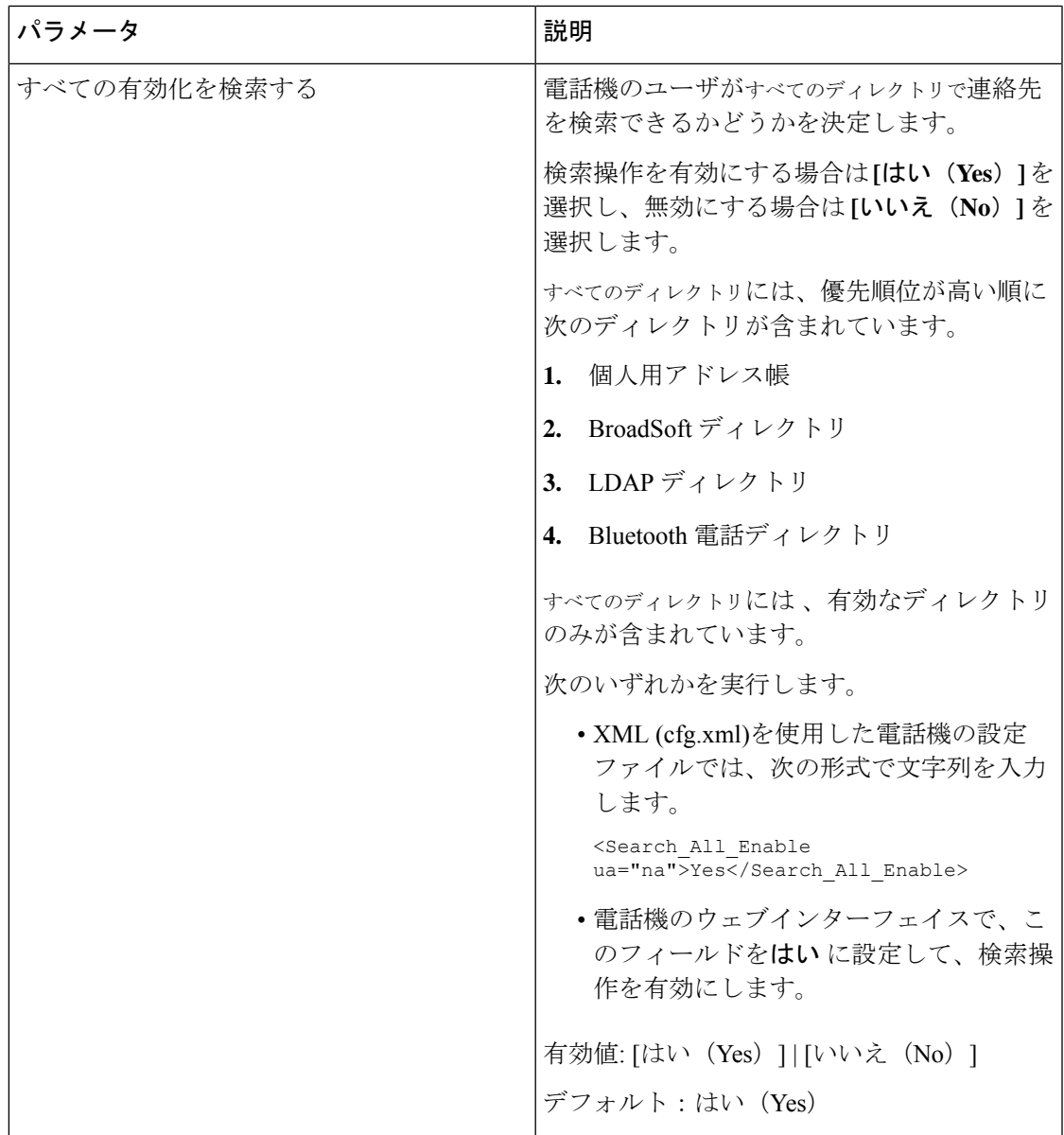

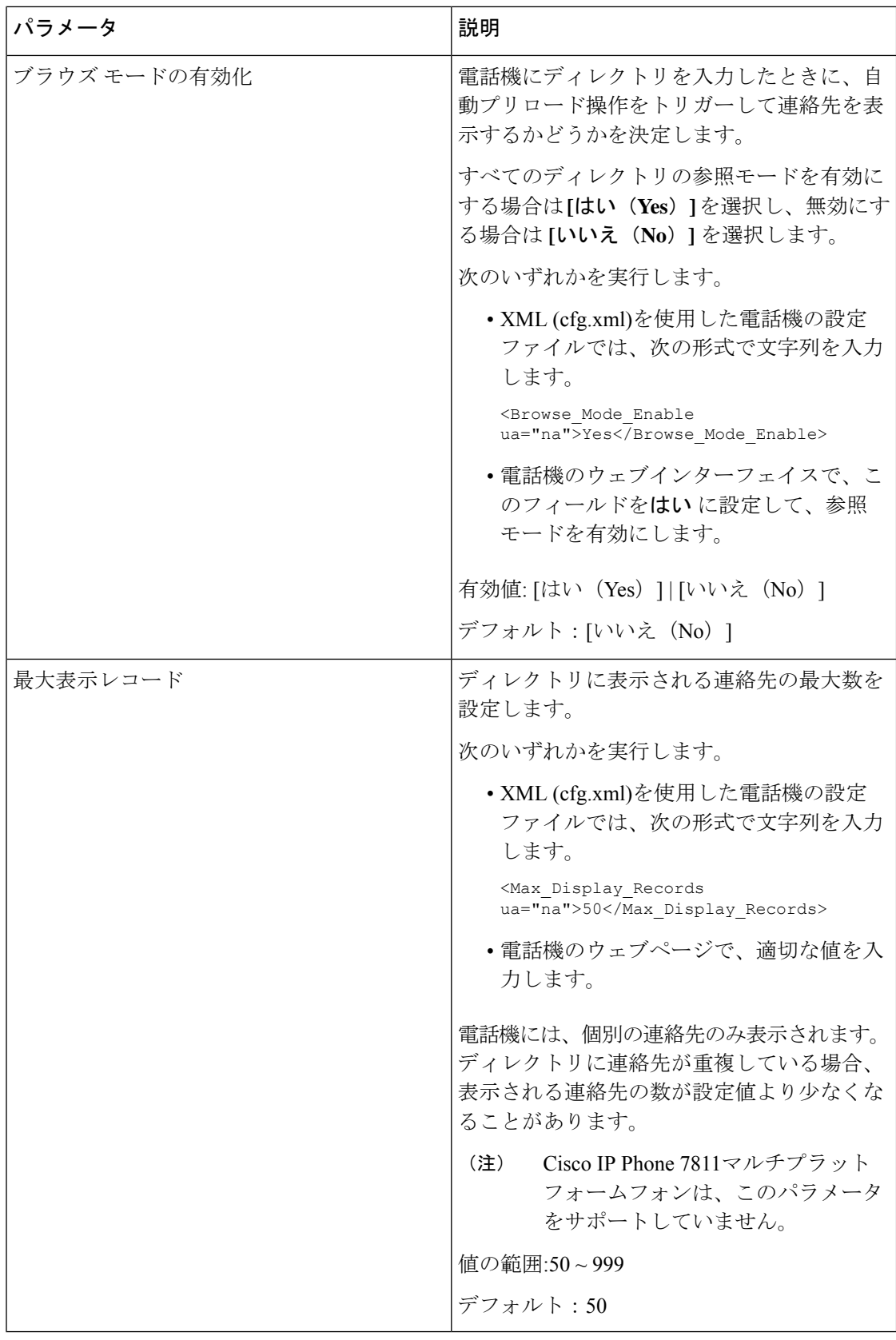

## すべてのディレクトリでの連絡先検索の無効化

デフォルトでは、ユーザは電話機のすべてのディレクトリで連絡を検索できます。この機能を 無効にするように、電話機を設定することができます。その後、ユーザは、1つのディレクト リでしか連絡先を検索できません。

この手順を完了すると、電話画面のディレクトリメニューにすべてのディレクトリオプション が表示されなく なります。

次の形式の文字列を使って、設定ファイル(cfg.xml)でこのパラメータを設定することもできま す。

<Search\_All\_Enable ua="na">No</Search\_All\_Enable>

有効値は、 はい または いいえです。デフォルト設定は、はいです

### 手順

ステップ **1 [**音声(**Voice**)**]** > **[**電話(**Phone**)**]** を選択します。

ステップ **2** ディレクトリサービスセクションで、すべて検索の有効化フィールドをいいえに設定します。 ステップ **3** [すべての変更の送信(Submit All Changes)]をクリックします。

## パーソナル ディレクトリの無効化

デフォルトでは、パーソナルディレクトリは電話機上で有効になっています。 電話機の Web インターフェイスからパーソナルディレクトリを無効にすることができます。パーソナルディ レクトリを無効にすると、次のようになります。

- パーソナル ディレクトリタブは、電話機の Web インターフェイスに表示されません。
- ディレクトリ電話画面に 個人用アドレス帳オプションが表示されません 。
- ユーザは、通話履歴または他のディレクトリからパーソナルディレクトリに連絡先を追加 することはできません。
- 電話機は、ユーザがすべてのディレクトリで連絡先を検索するときに、パーソナルディレ クトリをスキップします。
- ユーザがキーパッドを使用して番号をダイヤルしたり、着信通話があったりすると、電話 機は、ディレクトリで一致する番号を検索するときにパーソナルディレクトリをスキップ します。

次の形式の文字列を使って、設定ファイル(cfg.xml)でパラメータを設定することもできます。 <Personal\_Directory\_Enable ua="na">No</Personal\_Directory\_Enable>

有効値は、 はい または いいえです。デフォルト設定は、はいです

### 手順

- ステップ **1 [**音声(**Voice**)**]** > **[**電話(**Phone**)**]** を選択します。
- ステップ **2** ディレクトリサービスセクションで、パーソナルディレクトリの有効化フィールドをいいえに 設定します。

デフォルトでは、このフィールドははいに設定されています。

ステップ **3** [すべての変更の送信(Submit All Changes)]をクリックします。

## <span id="page-5-0"></span>**LDAP** 設定

Cisco IP 電話はLightweightディレクトリアクセスプロトコル (LDAP) v3 に対応しています。 LDAP 社内ディレクトリ検索では、名前、電話番号、またはその両方を指定した LDAP ディレ クトリで検索できます。 Microsoft Active Directory 2003 や OpenLDAP ベースのデータベースな どの、LDAP ベースのディレクトリがサポートされています。

ユーザは IP フォンの [ディレクトリ(Directory)] メニューから LDAP にアクセスします。 LDAP 検索では、最大 20 のレコードが返されます。

このセクションの手順では、LDAP サーバ (OpenLDAP または Microsoft Active Directory サーバ 2003 など) がインストールされていることを前提としています。

## **LDAP** 社内ディレクトリ検索の準備

## 始める前に

電話管理の Web ページにアクセスします。 電話機 [ウェブインターフェイスへのアクセスを](pa2d_b_7800_mpp_ag_new_chapter7.pdf#nameddest=unique_163)参 照してください。

## 手順

ステップ **1 [**音声(**Voice**)**]** > **[**システム(**System**)**]** を選択します。

ステップ **2 [IPv4**設定(**IPv4 Settings**)**]**セクションで、**[**プライマリ**DNS**(**Primary DNS**)**]** フィールドに DNS サーバの IP アドレスを入力します。

> この手順は、認証が MD5 に設定された Active Directory を使用している場合にのみ必要です。 次の形式で文字列を入力すると、設定ファイルでこのパラメータを設定できます。 <Primary\_DNS ua="na">10.74.2.7</Primary\_DNS>

ステップ3 [オプションのネットワーク設定 (Optional Network Configuration) ] セクションの [ドメイン (Domain)] フィールドに LDAP ドメインを入力します。

この手順は、認証が MD5 に設定された Active Directory を使用している場合にのみ必要です。

一部のサイトでは、DNS を内部で導入せず、代わりに Active Directory 2003 を使用することが あります。その場合はプライマリ DNS のアドレスと LDAP ドメインを入力する必要はありま せん。 ただし、Active Directory 2003 では認証が単純認証方式に制限されます。

次の形式で文字列を入力すると、設定ファイルでこのパラメータを設定できます。 <Domain ua="na">LDAPdomainname.com</Domain>

- **ステップ4** [電話機 (Phone) ] タブをクリックします。
- ステップ **5** LDAP[ディレクトリのパラメータ](#page-6-0) (7 ページ)の説明に従って、LDAP フィールドを設定しま す。
- ステップ6 [すべての変更の送信 (Submit All Changes) 1をクリックします。

## <span id="page-6-0"></span>**LDAP**ディレクトリのパラメータ

次の表で、電話機のウェブインターフェイスの **[**音声(**Voice**)**]** > **[**電話(**Phone**)**]** タブにある **[LDAP]** セクションにおける LDAP ディレクトリパラメータの機能と使用方法を定義します。 また、パラメータを設定するために、XML コードを含む電話設定ファイルに追加される文字 列のシンタックスも定義します。

表 **2 : LDAP**ディレクトリのパラメータ

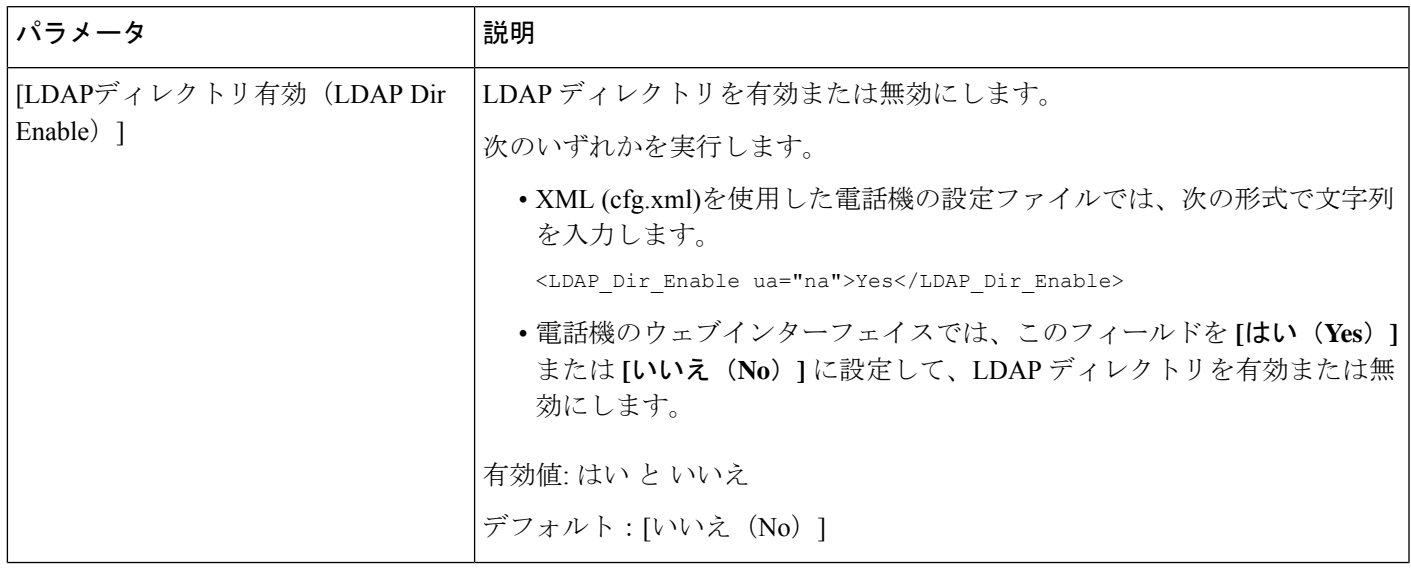

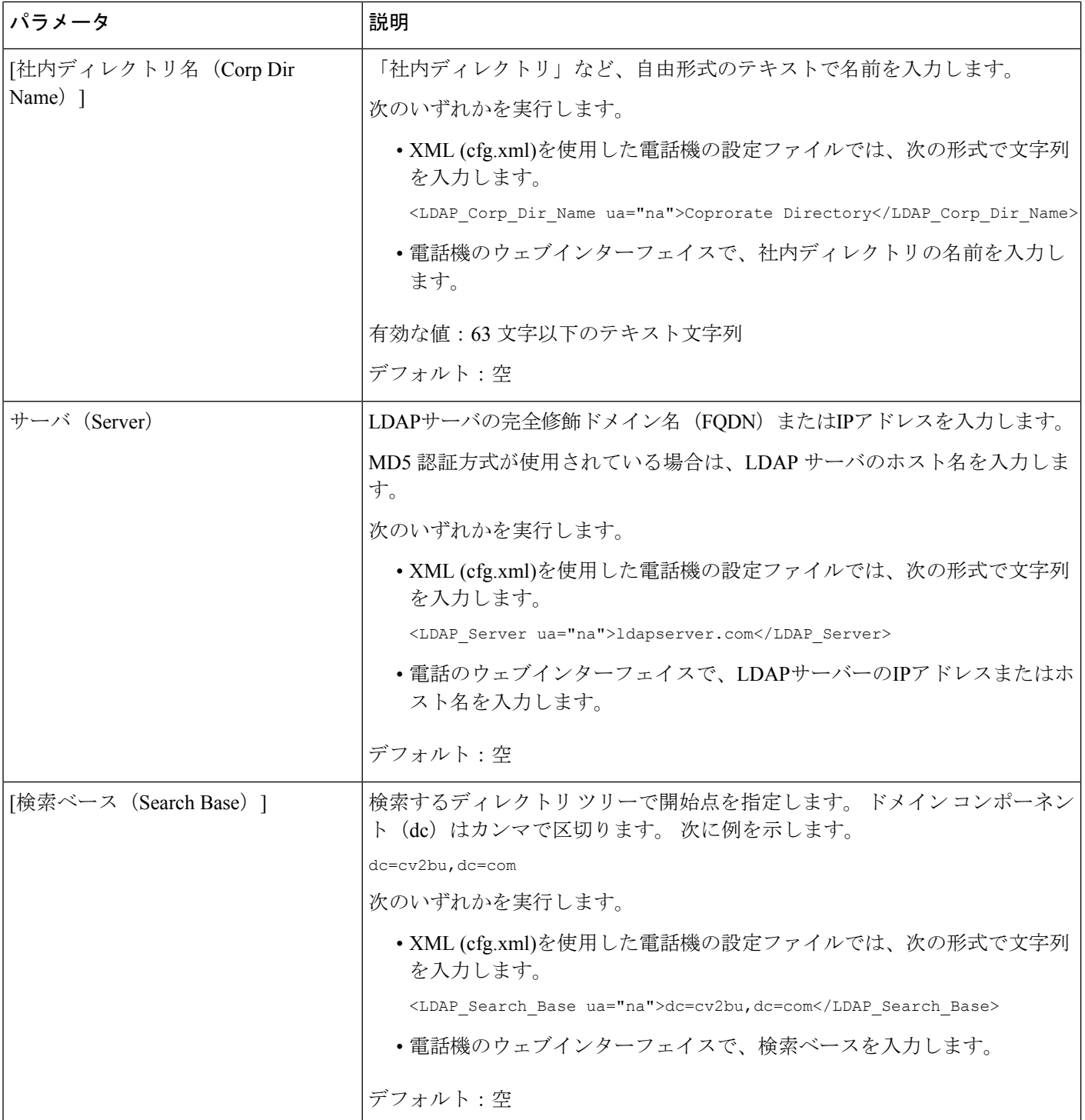

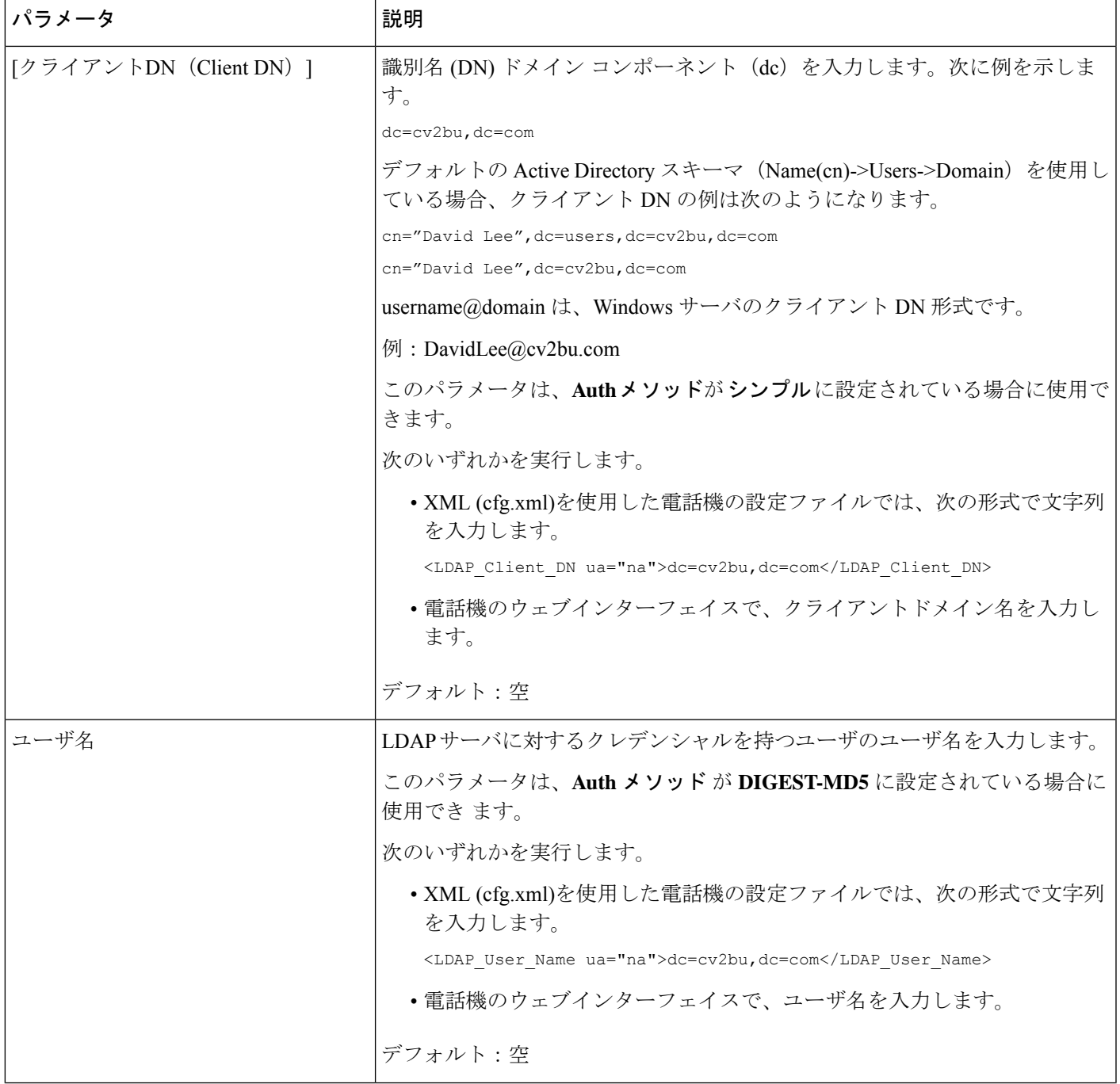

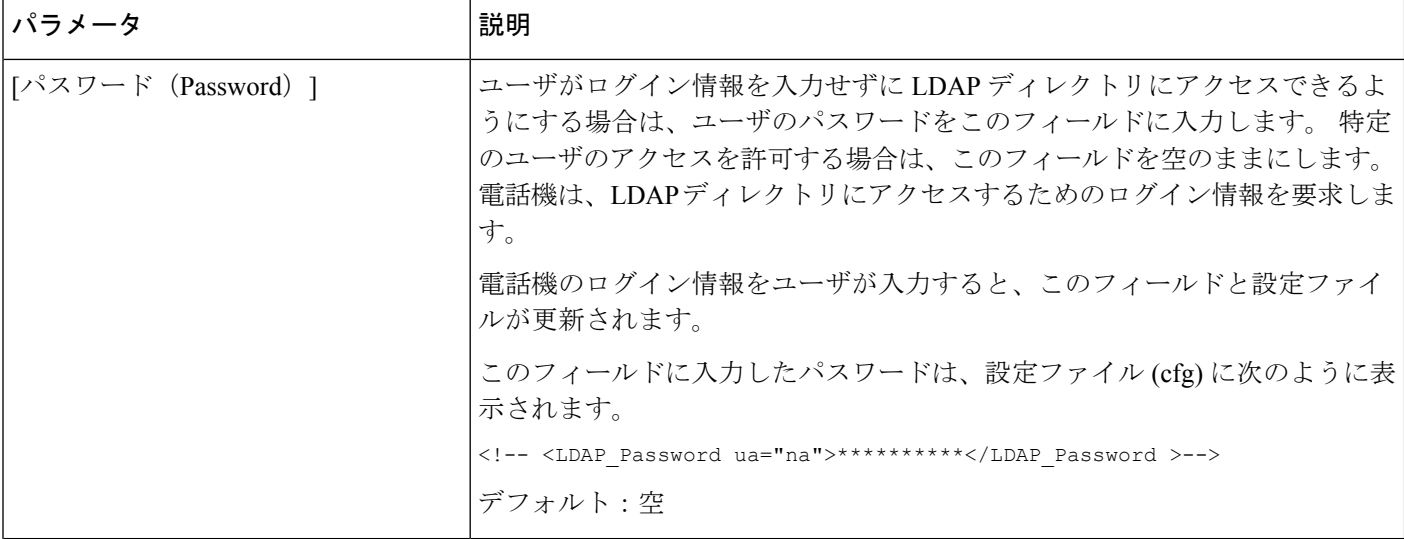

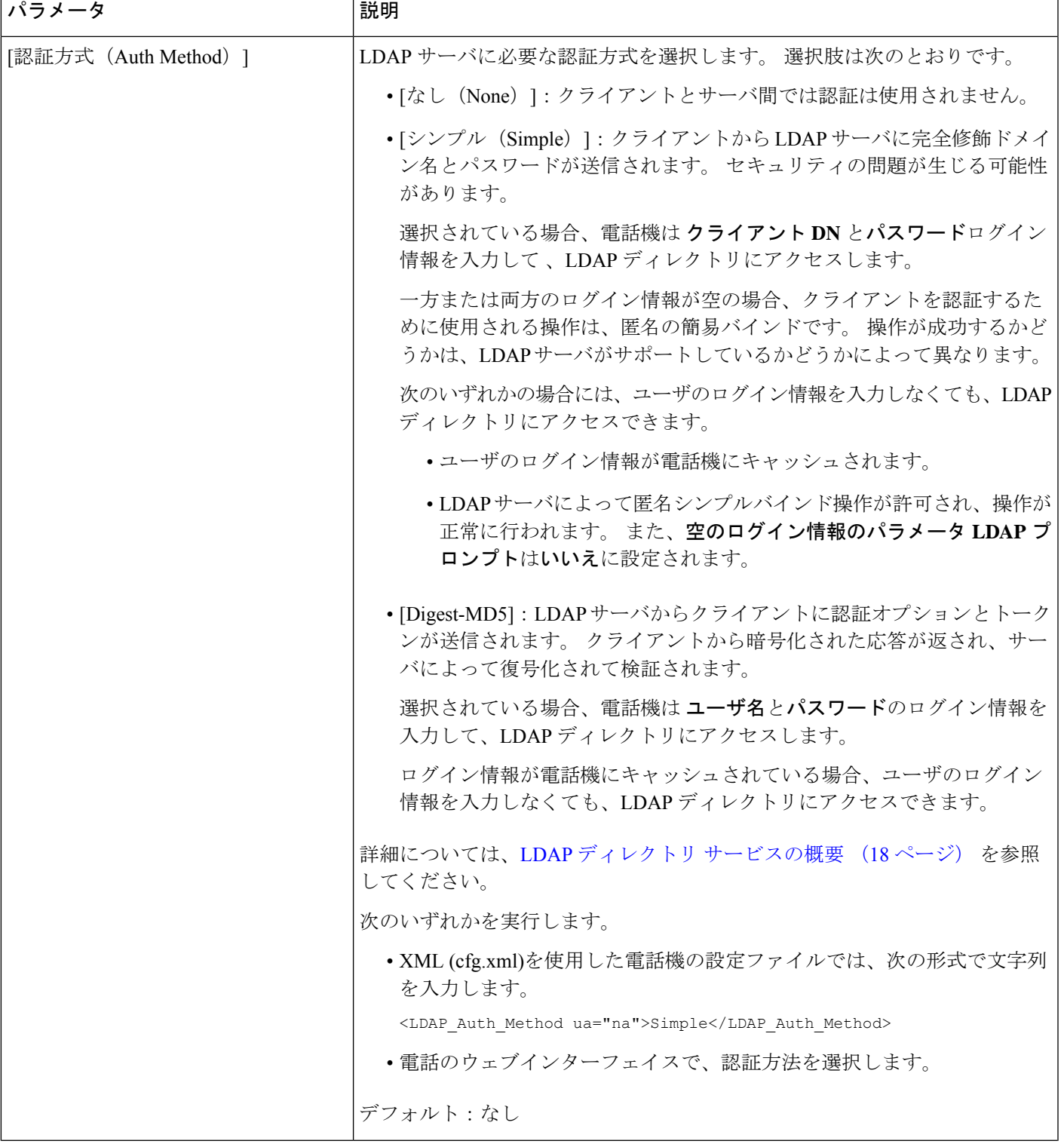

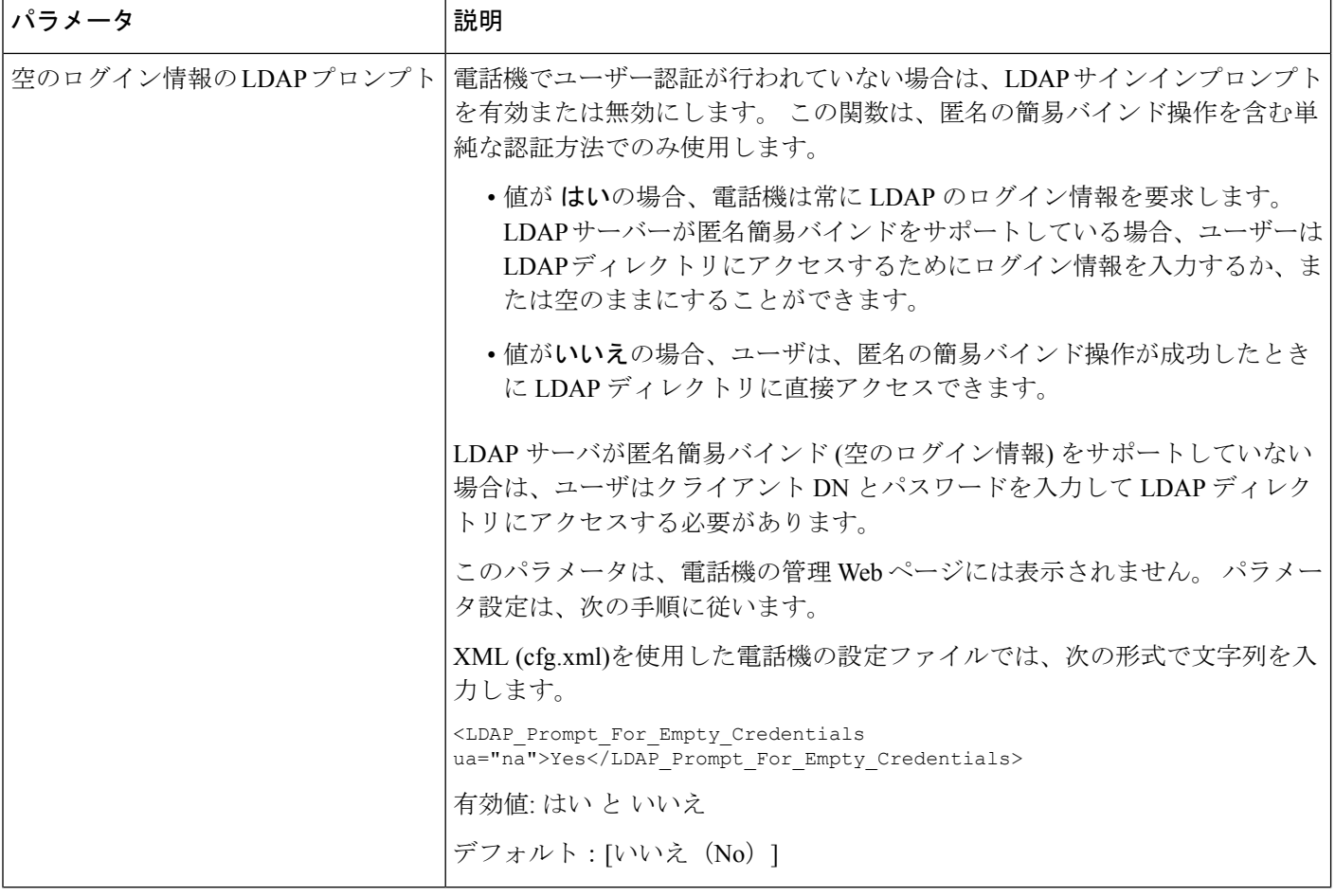

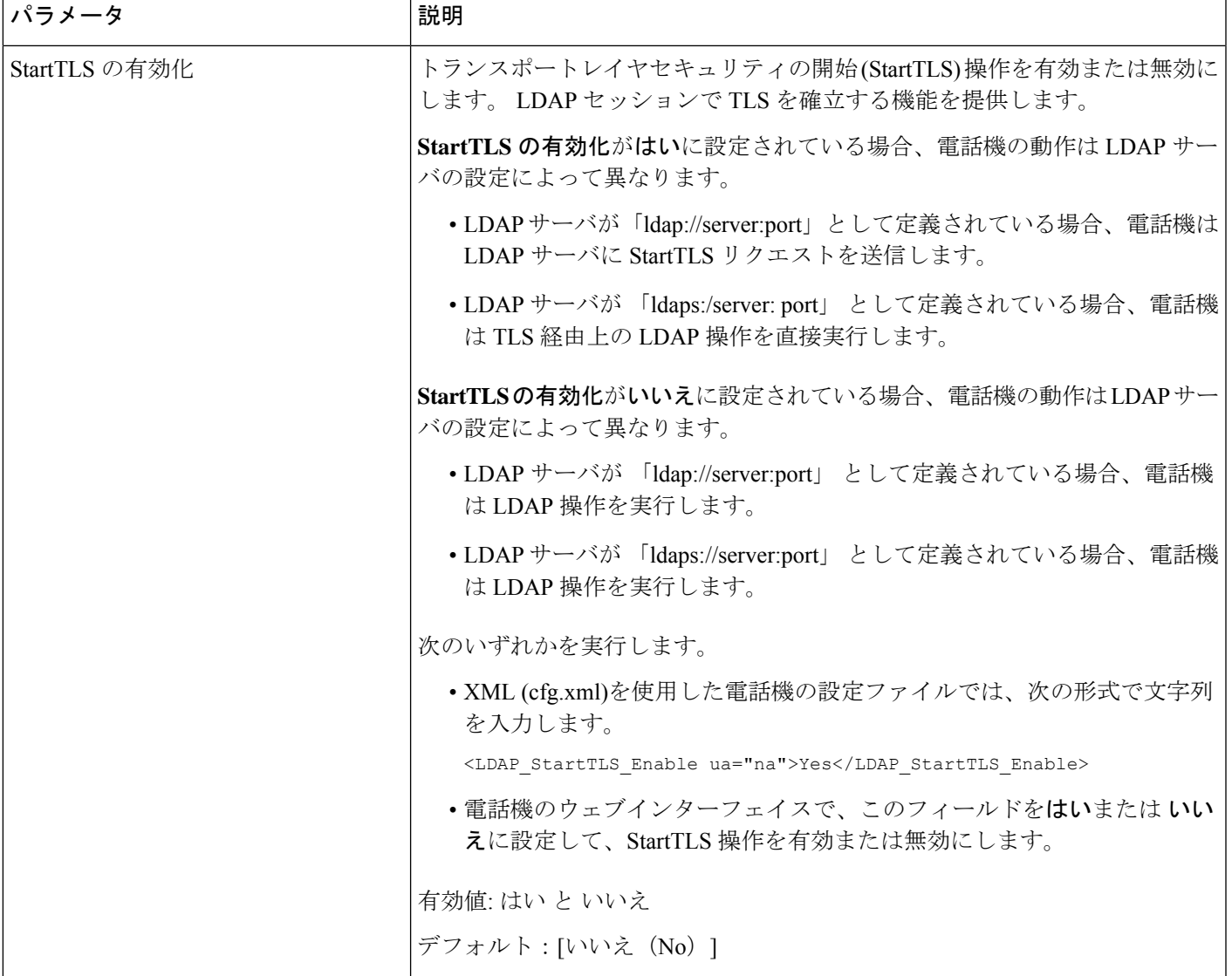

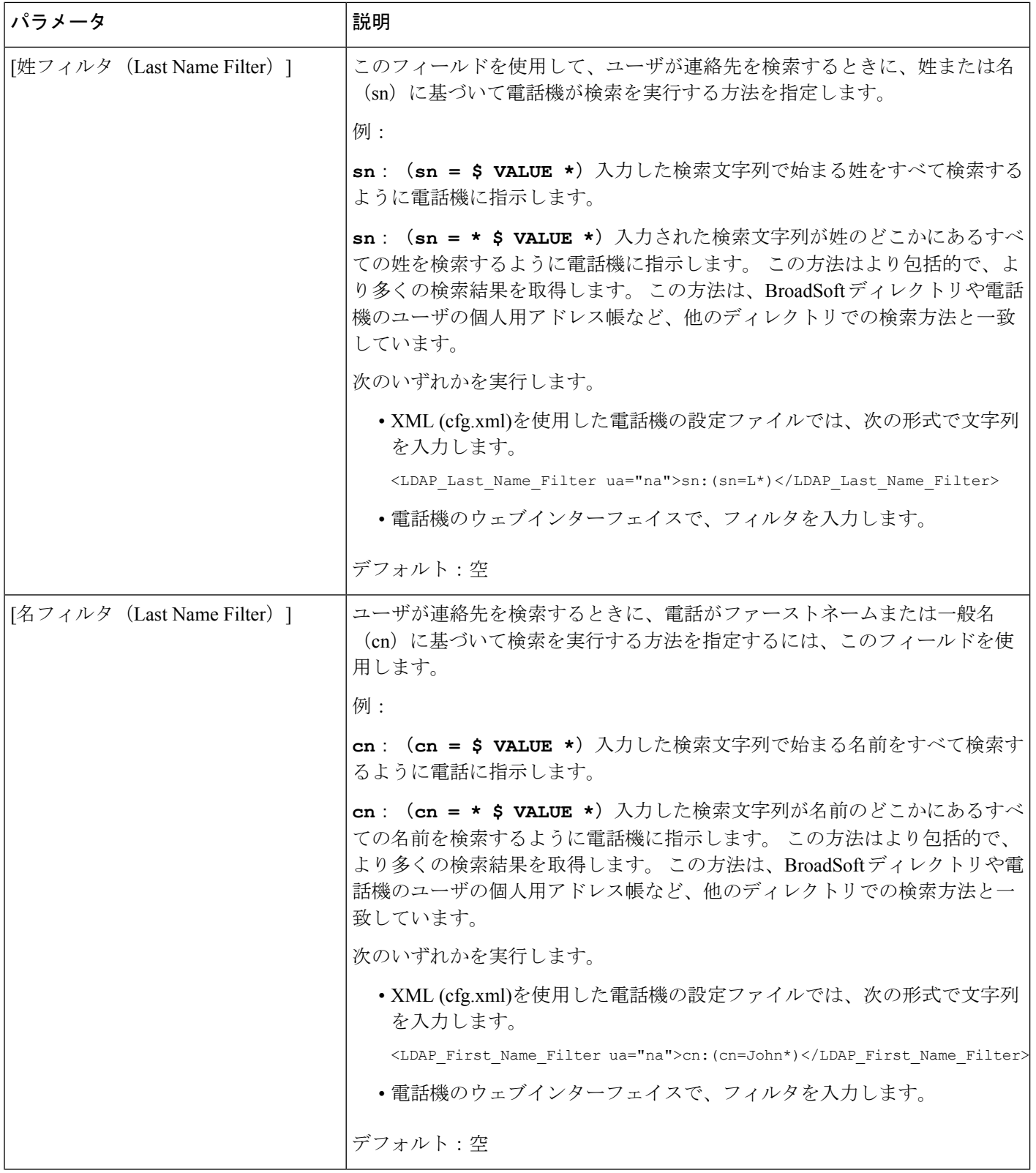

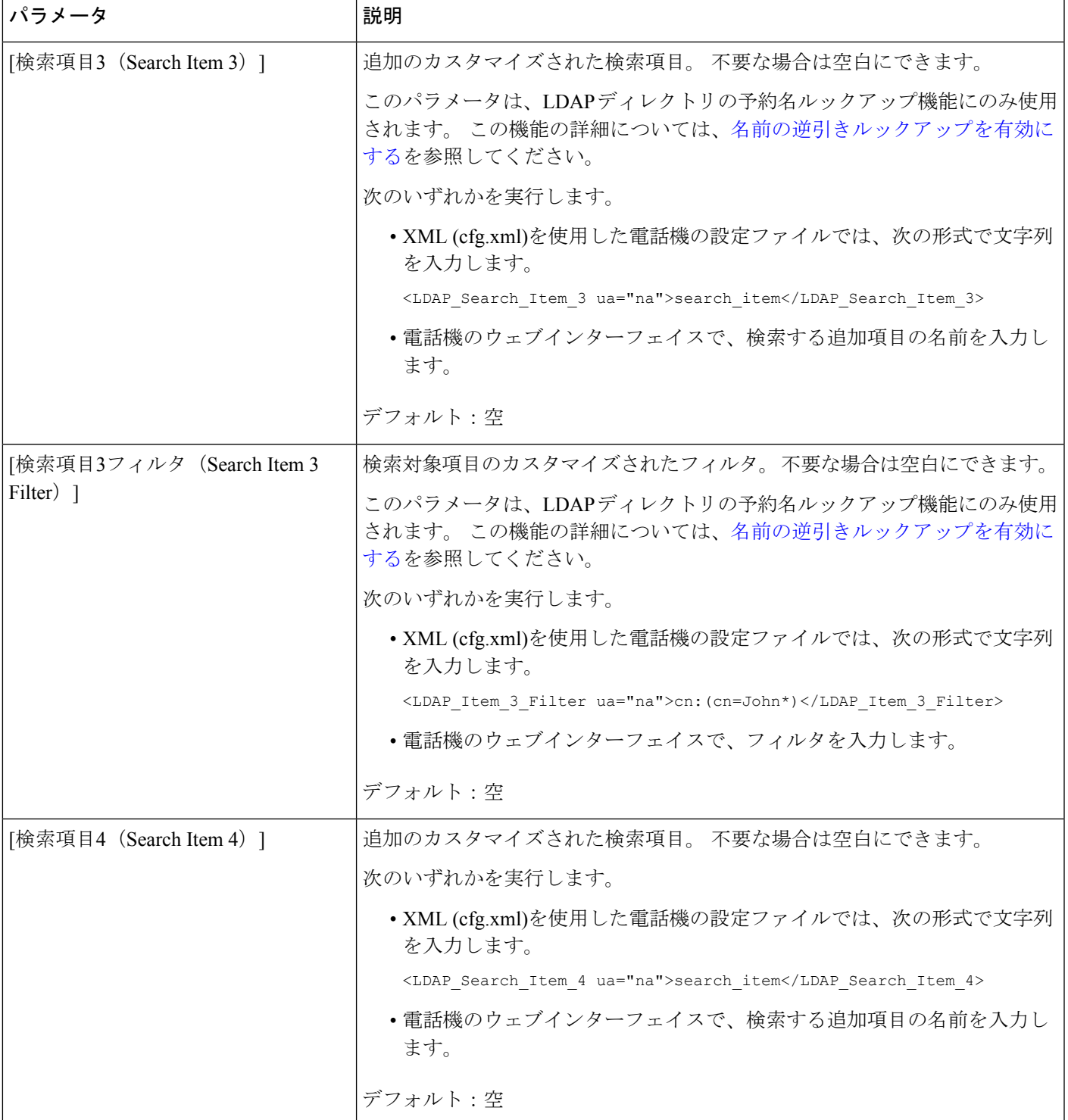

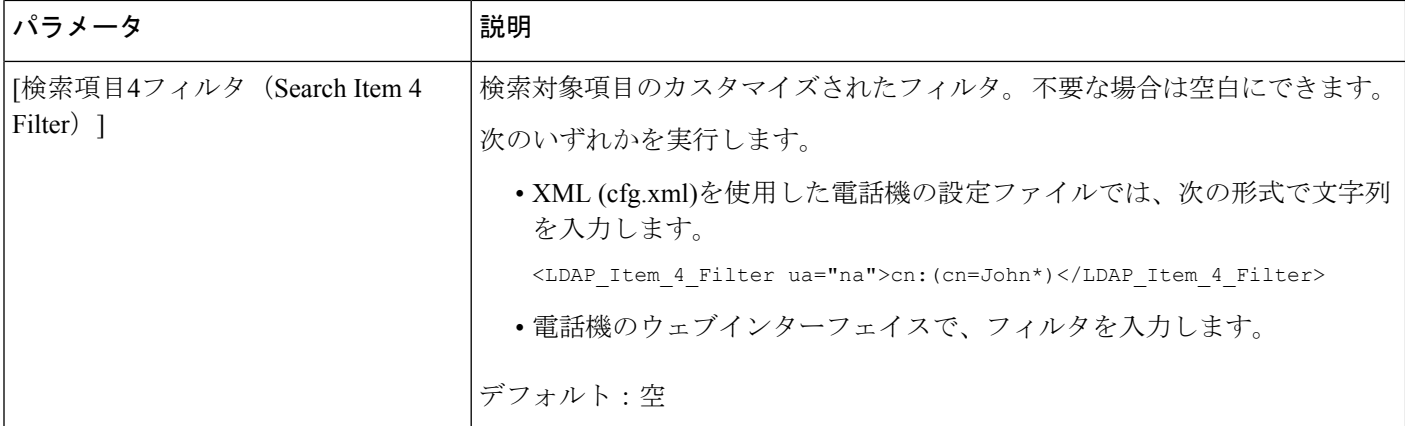

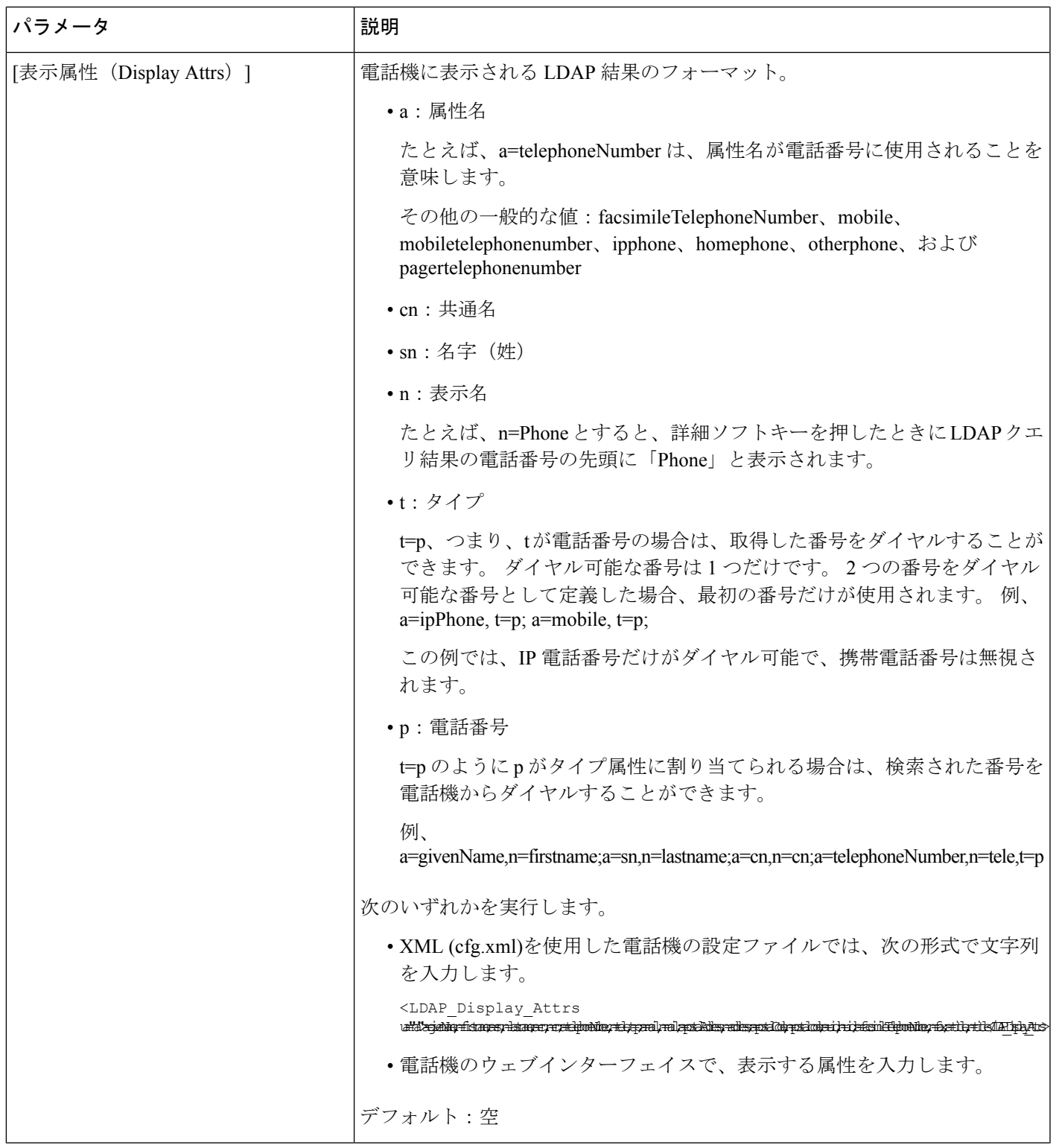

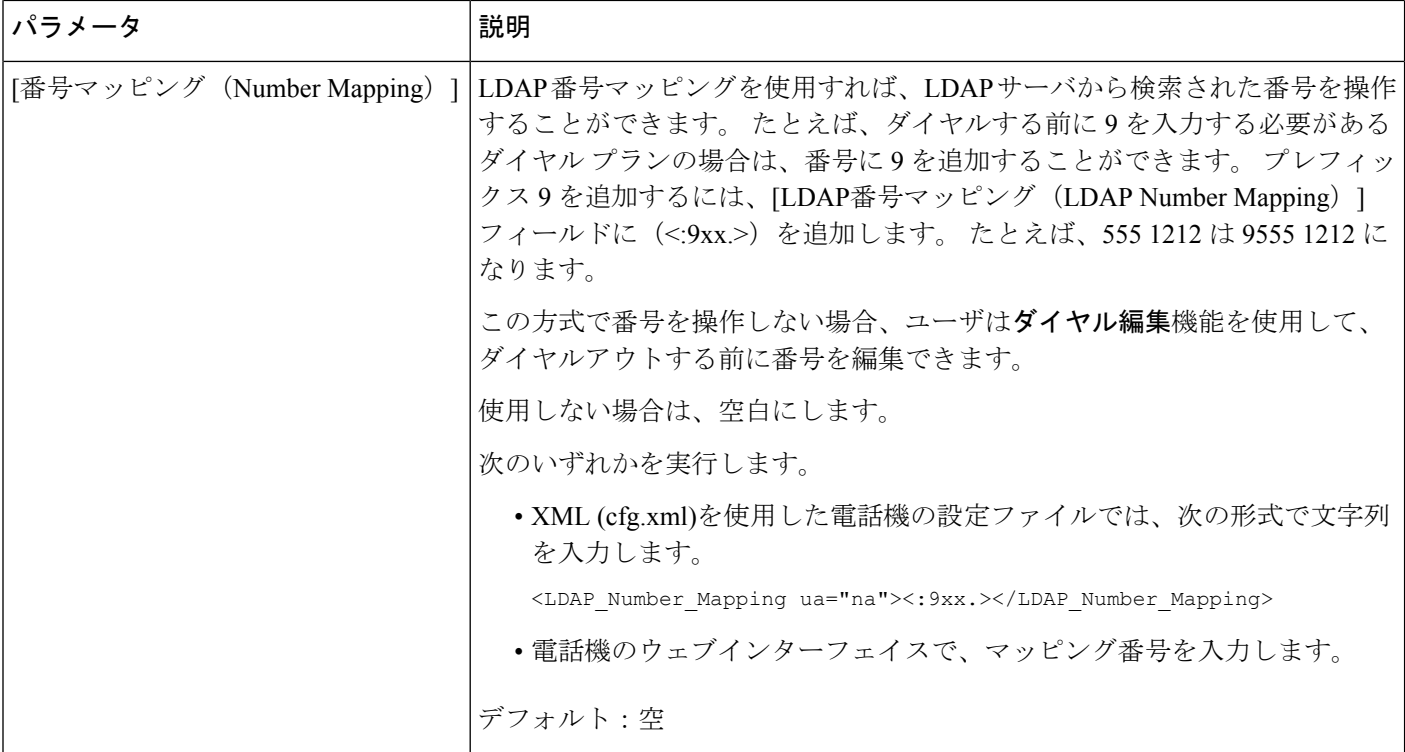

# <span id="page-17-0"></span>**LDAP** ディレクトリ サービスの概要

次の図は、さまざまな認証方法におけるLDAPディレクトリアクセスのロジックを示していま す。

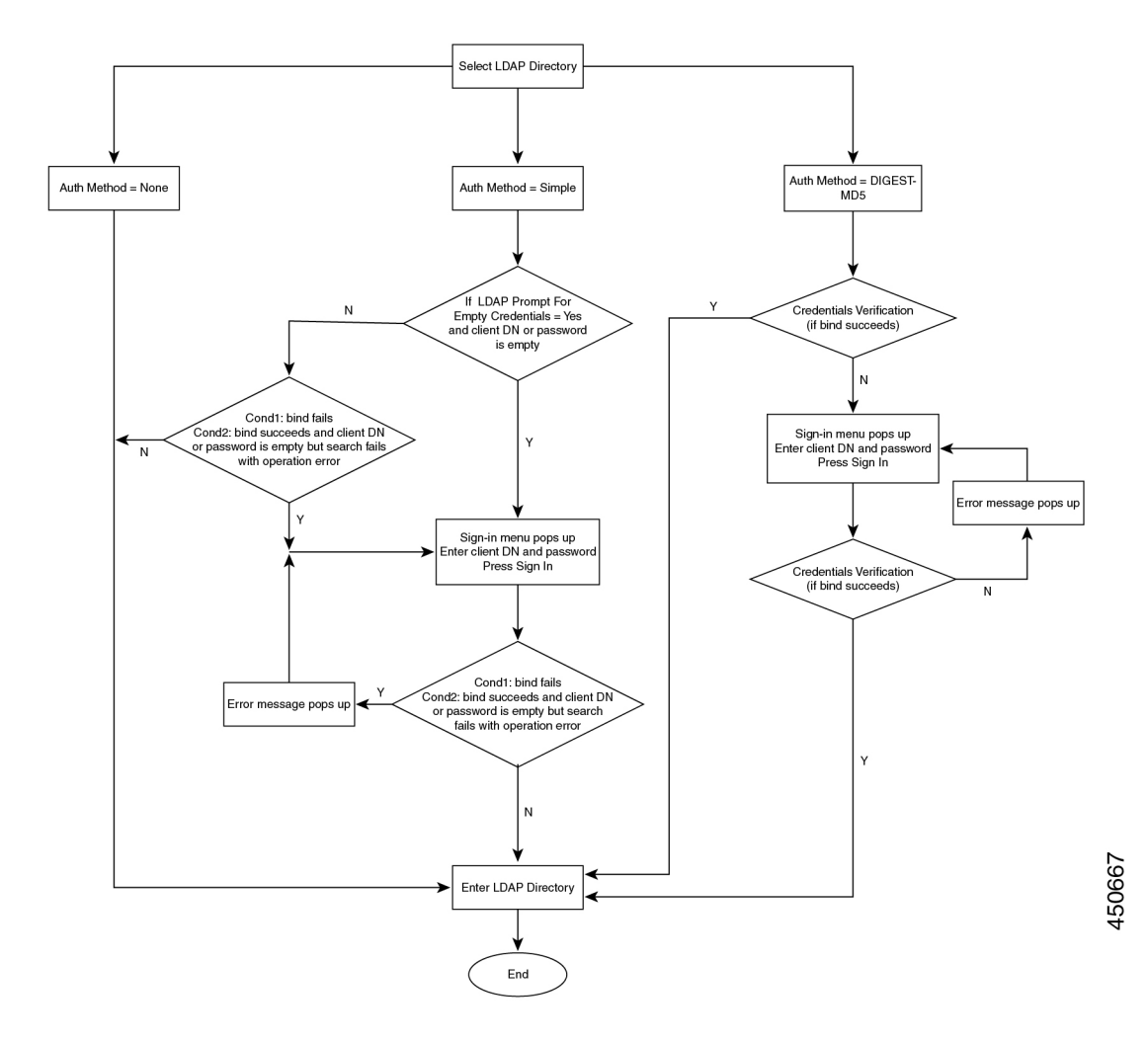

# <span id="page-18-0"></span>**BroadSoft** 設定の構成

BroadSoft ディレクトリ サービスを使用すると、個人、グループ、または会社の連絡先を検索 して表示することができます。 このアプリケーション機能は、BroadSoft の Extended Services Interface (XSI) を使用します。

セキュリティを強化するために、電話機のファームウェアがホストサーバとディレクトリ名の 入力フィールドにアクセス制限をかけます。

電話機は、次の 2 種類の XSI 認証方式を使用します。

- ユーザ ログイン クレデンシャル:電話機は、XSI ユーザー ID とパスワードを使用しま す。
- SIP クレデンシャル:電話機に登録されている SIP アカウントの登録名とパスワード。 こ の方式では、認証のために電話機で XSI ユーザー ID とともに SIP 認証クレデンシャルを 使用することができます。

### 手順

- ステップ **1 [**音声(**Voice**)**]** > **[**電話(**Phone**)**]** を選択します。
- ステップ2 [XSIサービス (XSI Service) ]セクションで、[ディレクトリ有効 (Directory Enable) ]ドロップ ダウン リスト ボックスから [はい(Yes) ] を選択します。

次の形式で文字列を入力することによって、設定ファイル (cfg .xml) でこのパラメータを設定 することもできます。

<Directory\_Enable ua="na">Yes</Directory\_Enable>

- ステップ **3** XSI [電話サービスのパラメータ](#page-19-0) (20 ページ)の説明に従って、フィールドを設定します。
- ステップ **4** [すべての変更の送信(Submit All Changes)] をクリックします。

## <span id="page-19-0"></span>**XSI** 電話サービスのパラメータ

次の表で、電話機のウェブインターフェイスの **[**音声(**Voice**)**]** > **[**電話(**Phone**)**]** タブにある **[XSI** 電話サービス(**XSI Phone Service**)**]** セクションにおける、XSI ディレクトリパラメータ の機能と使用方法を定義します。 また、パラメータを設定するために、XML コードを含む電 話設定ファイルに追加される文字列のシンタックスも定義します。

表 **3 : XSI** 電話サービスのパラメータ

| パラメータ                          | 説明                                                                                                 |
|--------------------------------|----------------------------------------------------------------------------------------------------|
| [XSIホストサーバ (XSI Host Server) ] | サーバの名前を次のように入力します; 例、                                                                              |
|                                | xsi.iop1.broadworks.net                                                                            |
|                                | (注)<br>XSI ホストサーバは、デフォルトで<br>httpプロトコルを使用します。<br>HTTPSを介したXSIを有効にするに<br>は、サーバでhttps://を指定できま<br>す。 |
|                                | 次のいずれかを実行します。                                                                                      |
|                                | • XML (cfg.xml)を使用した電話機の設定<br>ファイルでは、次の形式で文字列を入力<br>します。                                           |
|                                | <xsi host="" server<br="">ua="ha"&gt;https://xsi.iop1.broadworks.net</xsi>                         |
|                                | • 電話機のウェブインターフェイスで、使<br>用する XSI サーバを入力します。                                                         |
|                                | デフォルト:空                                                                                            |

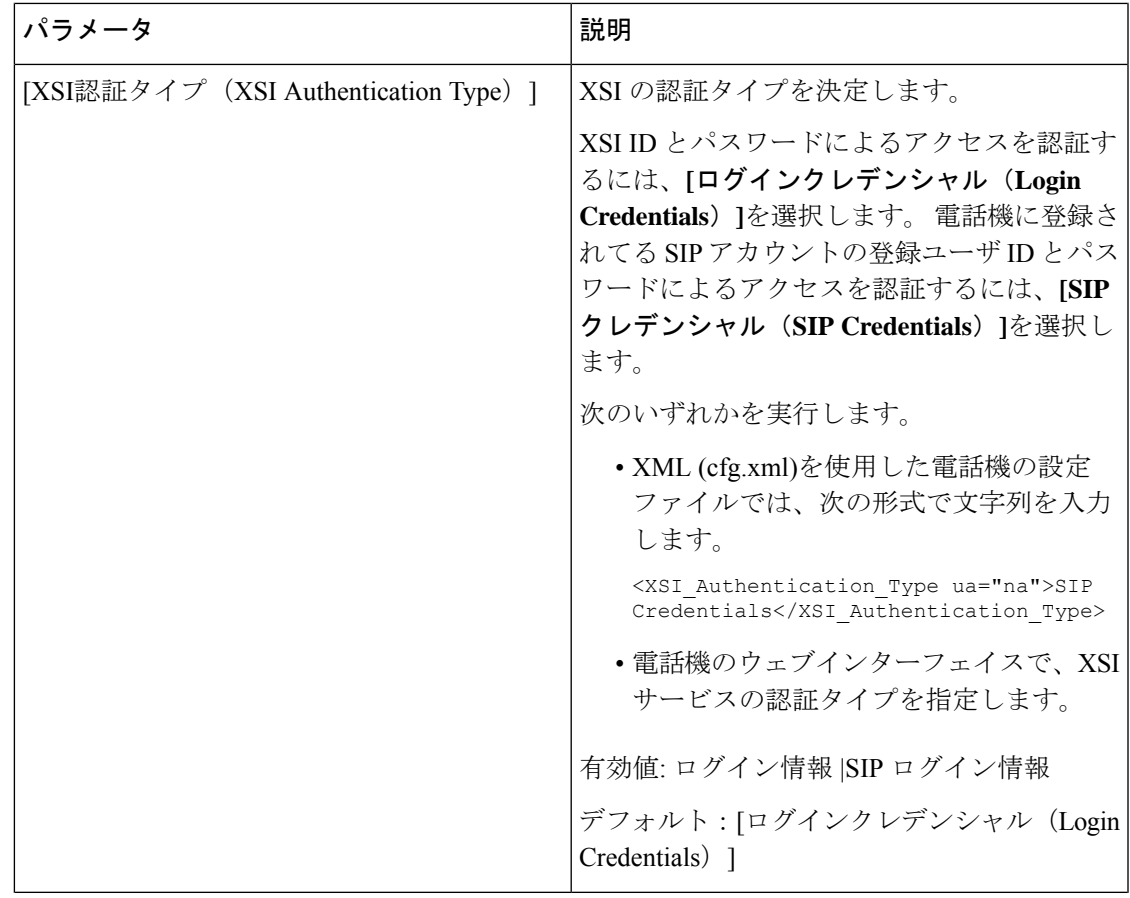

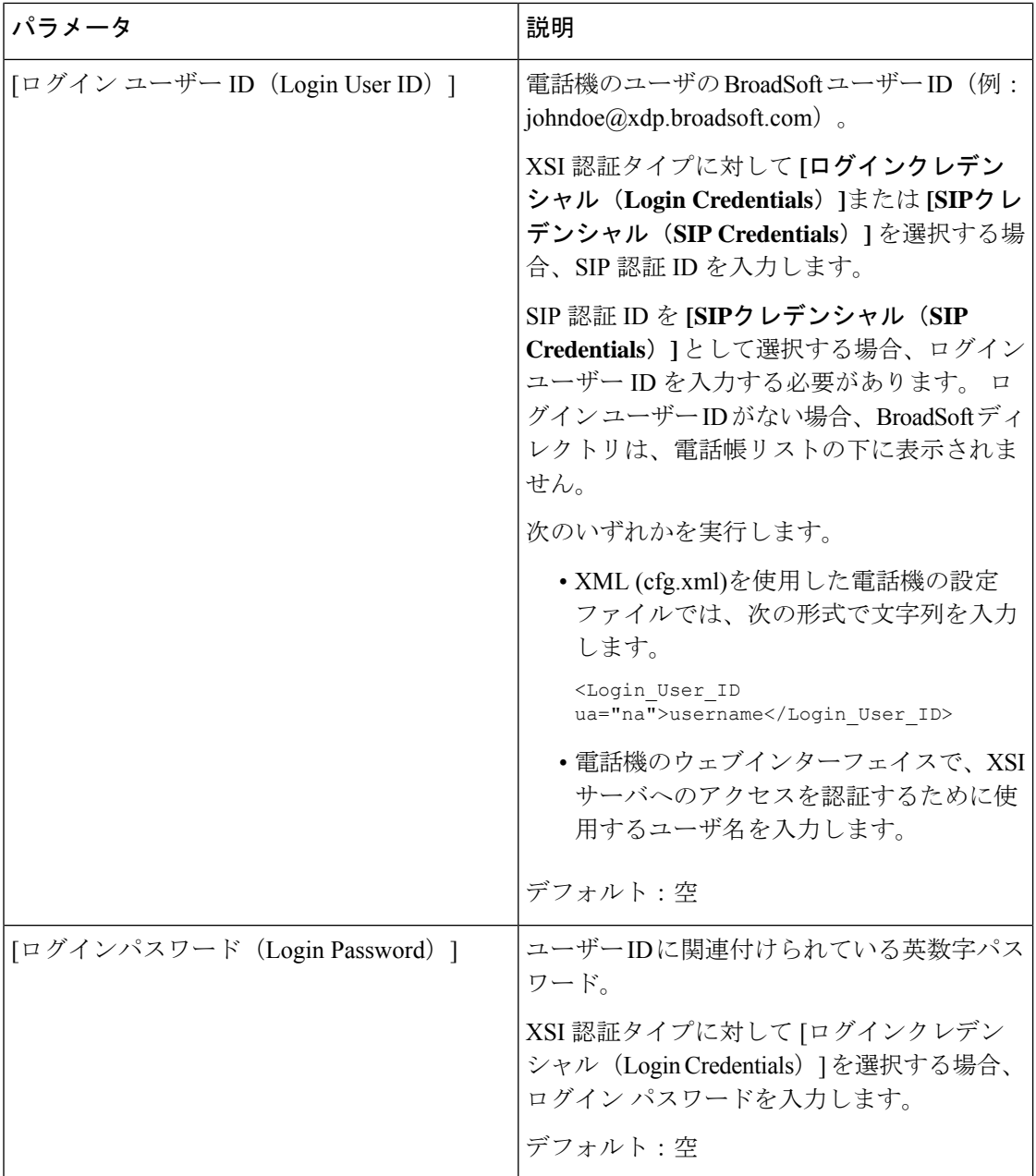

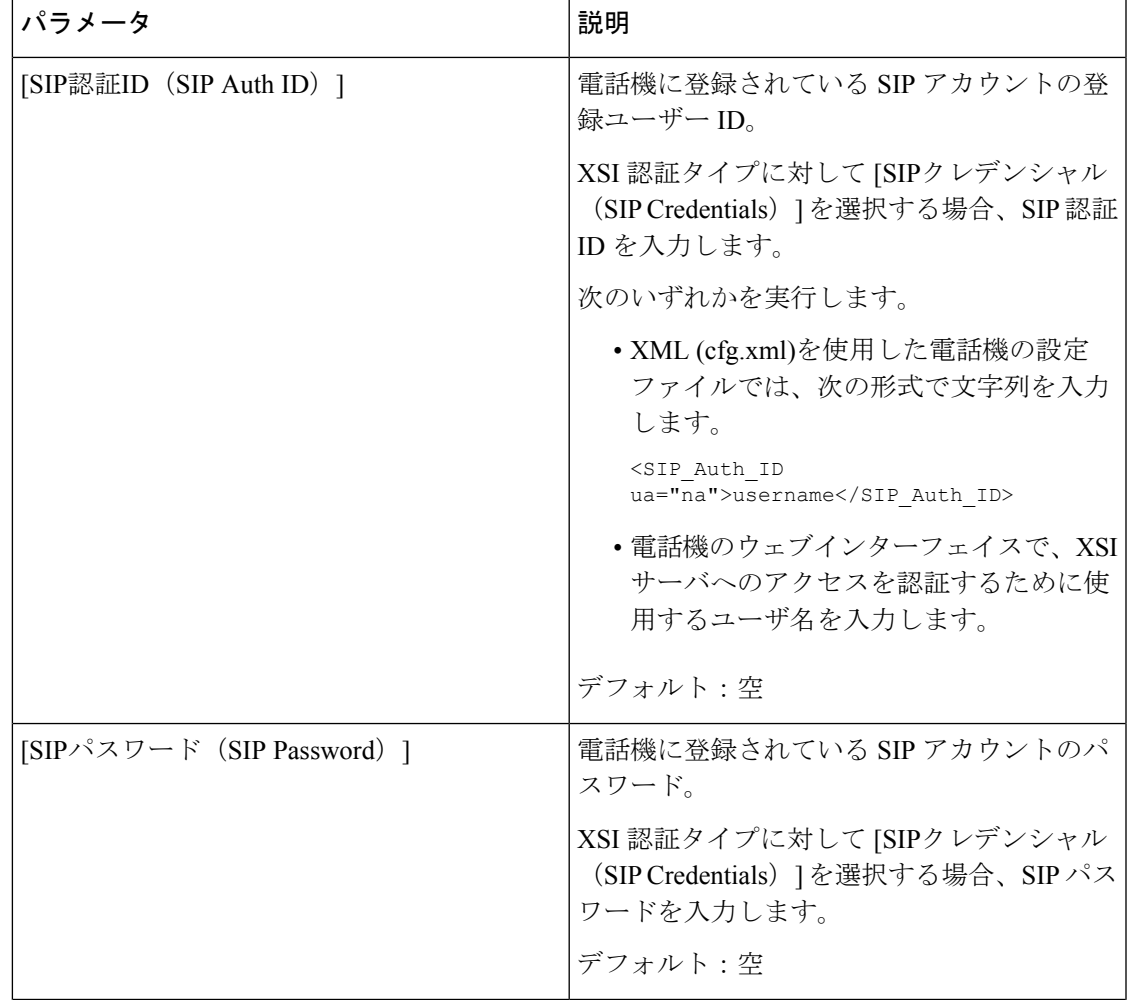

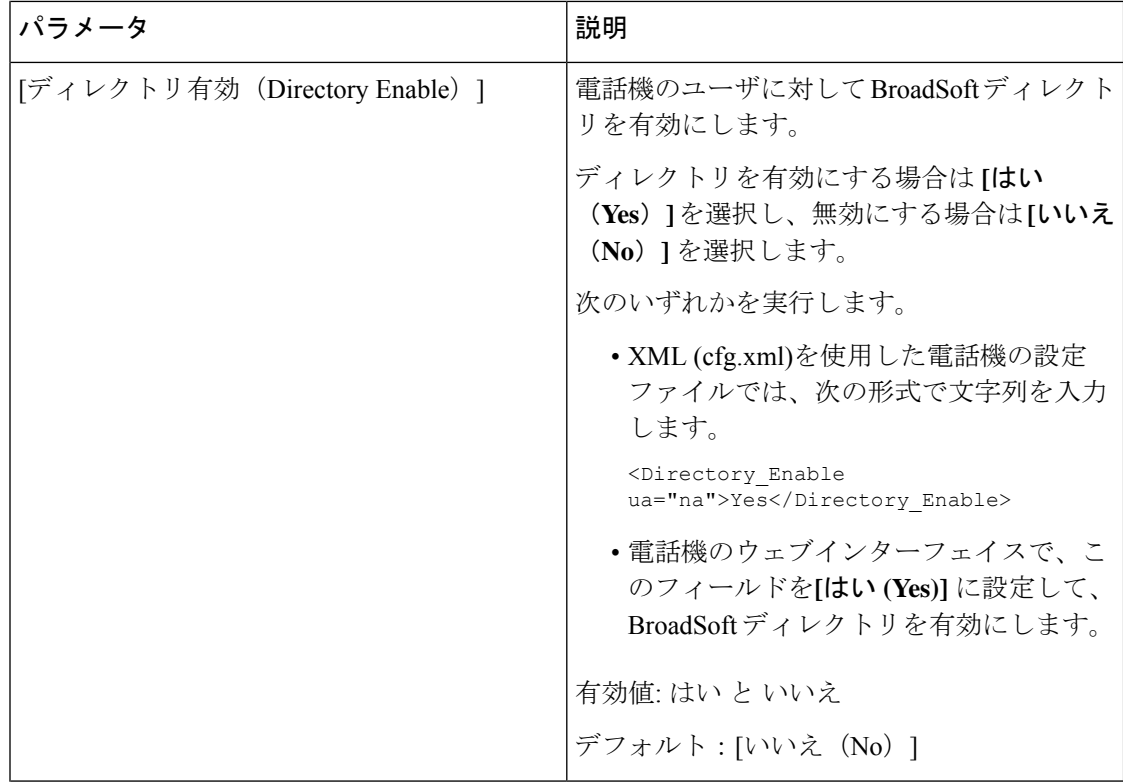

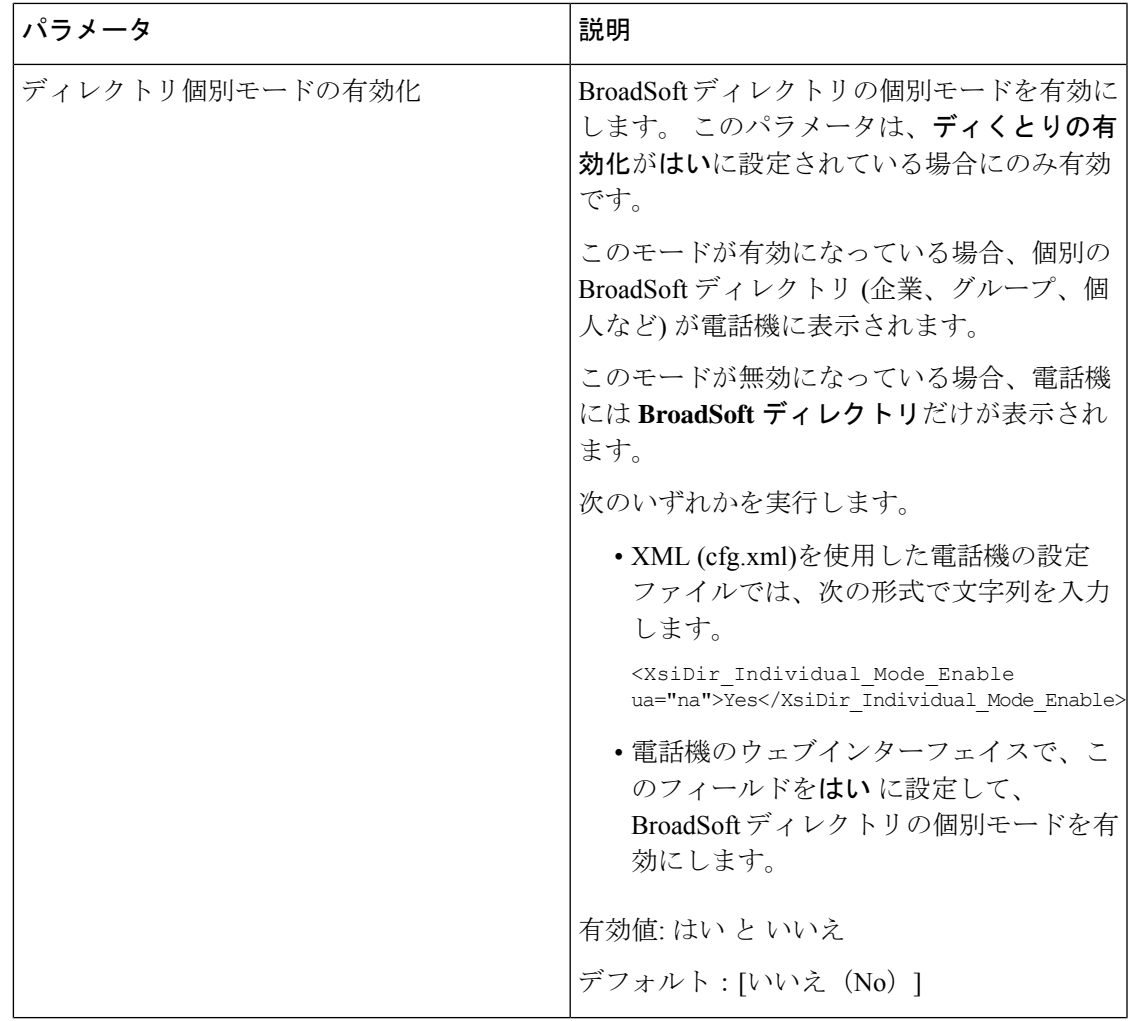

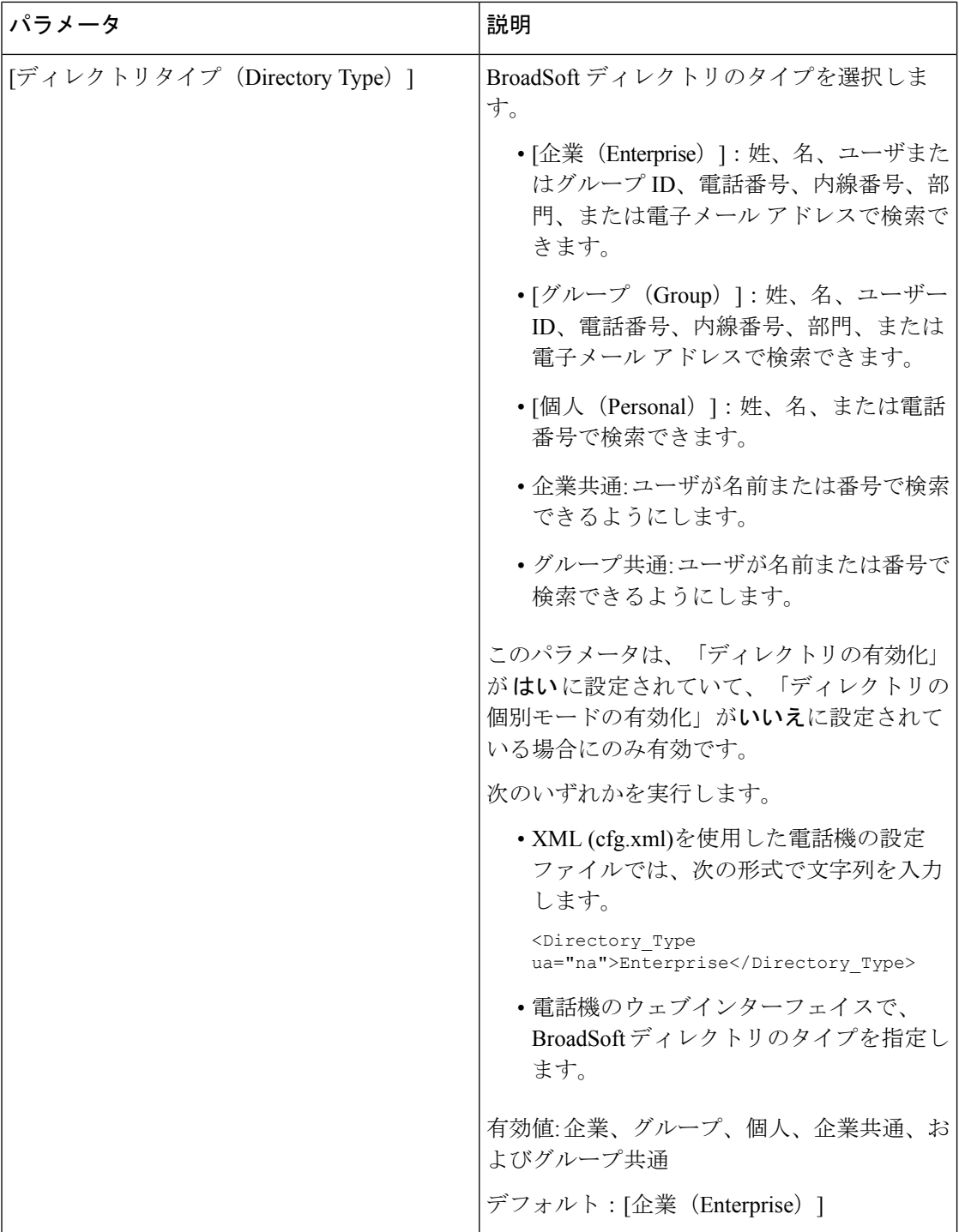

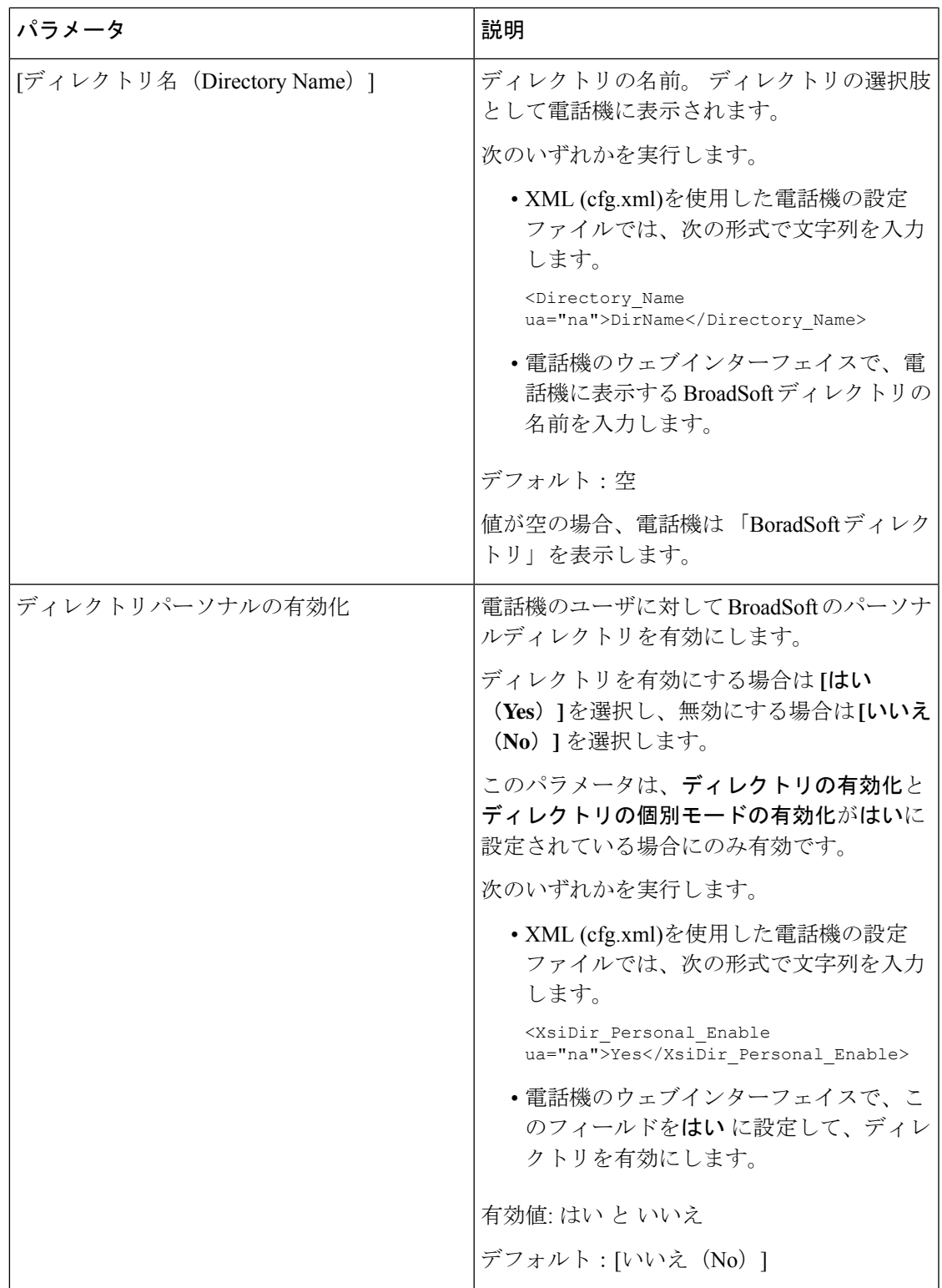

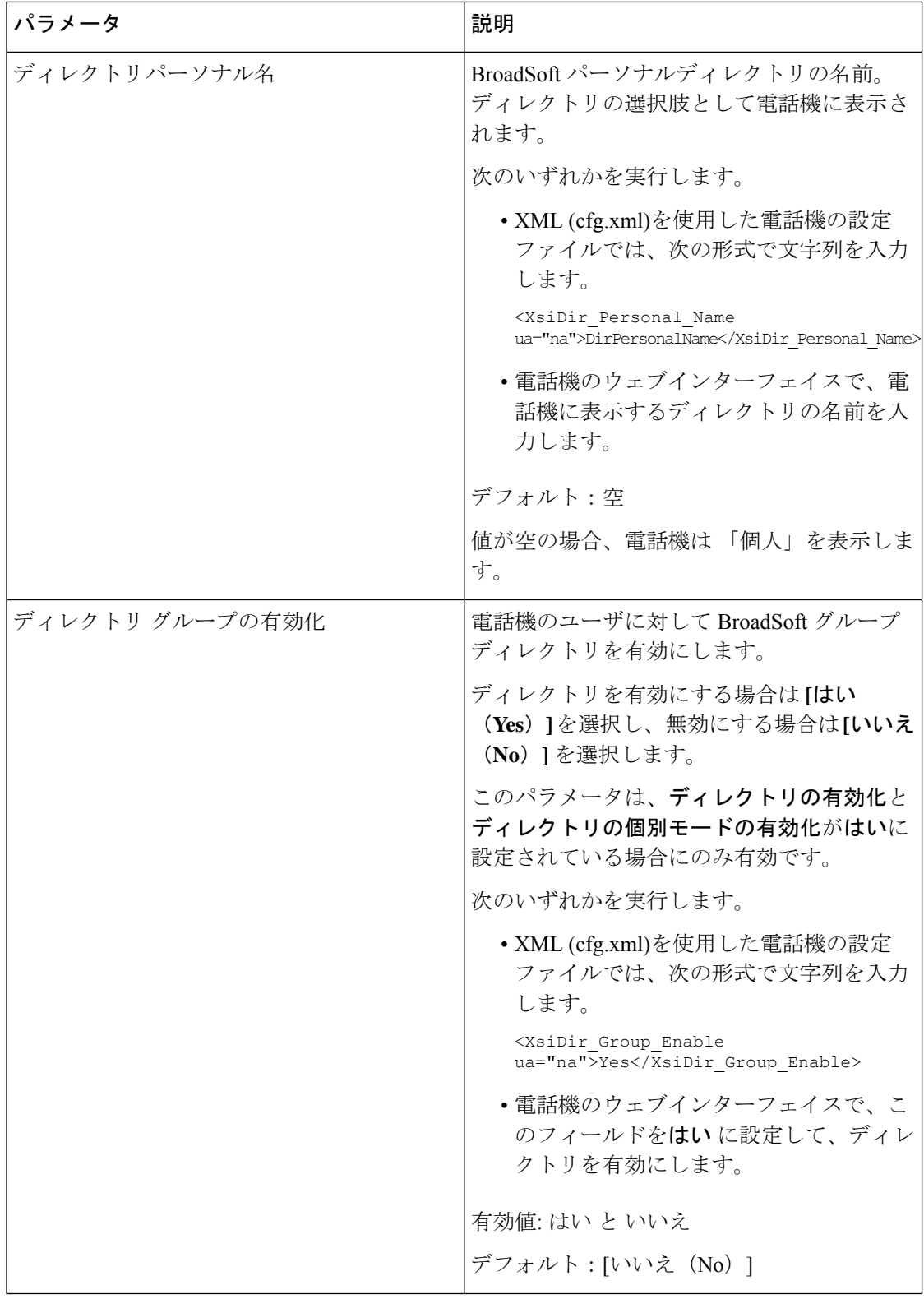

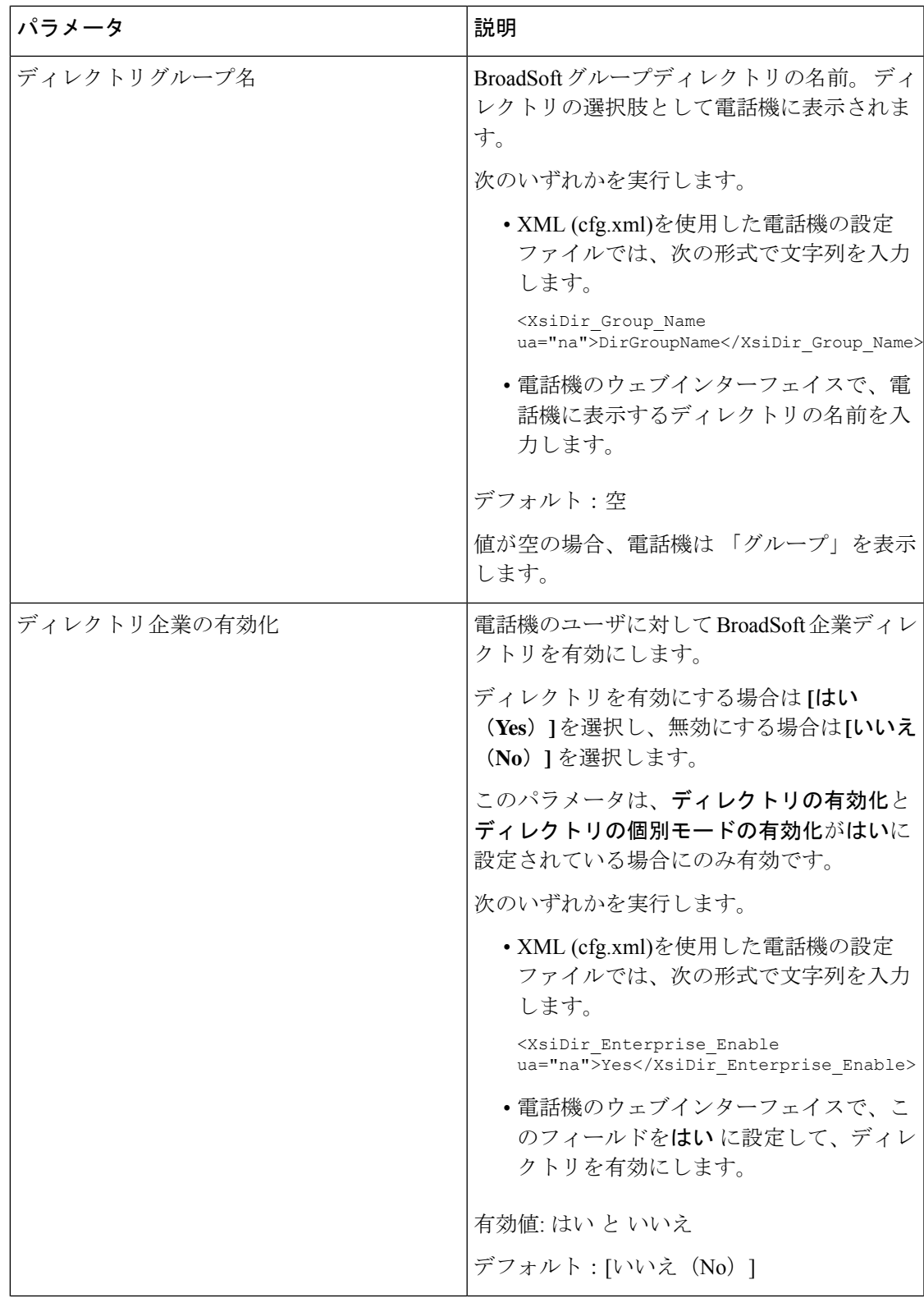

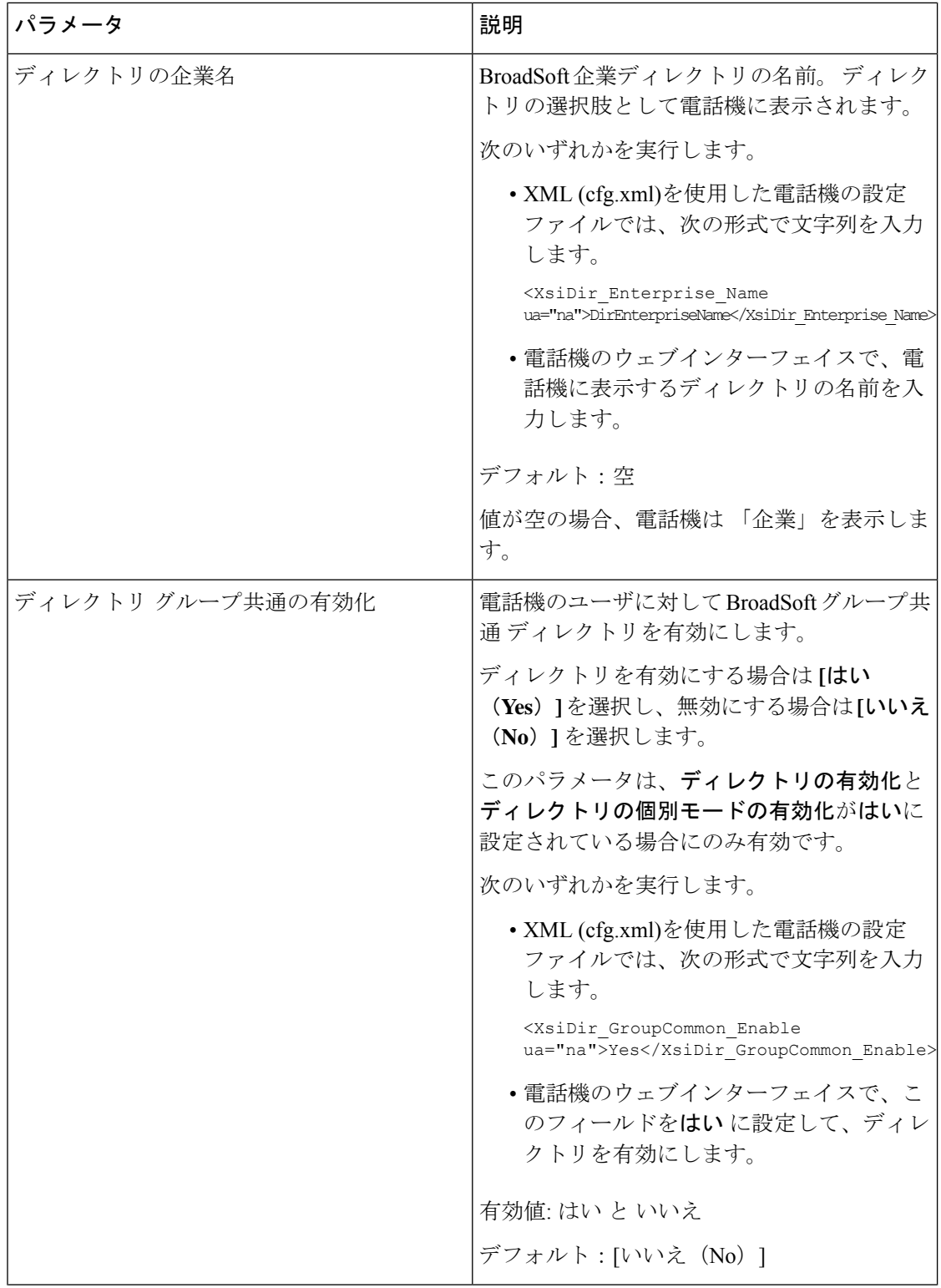

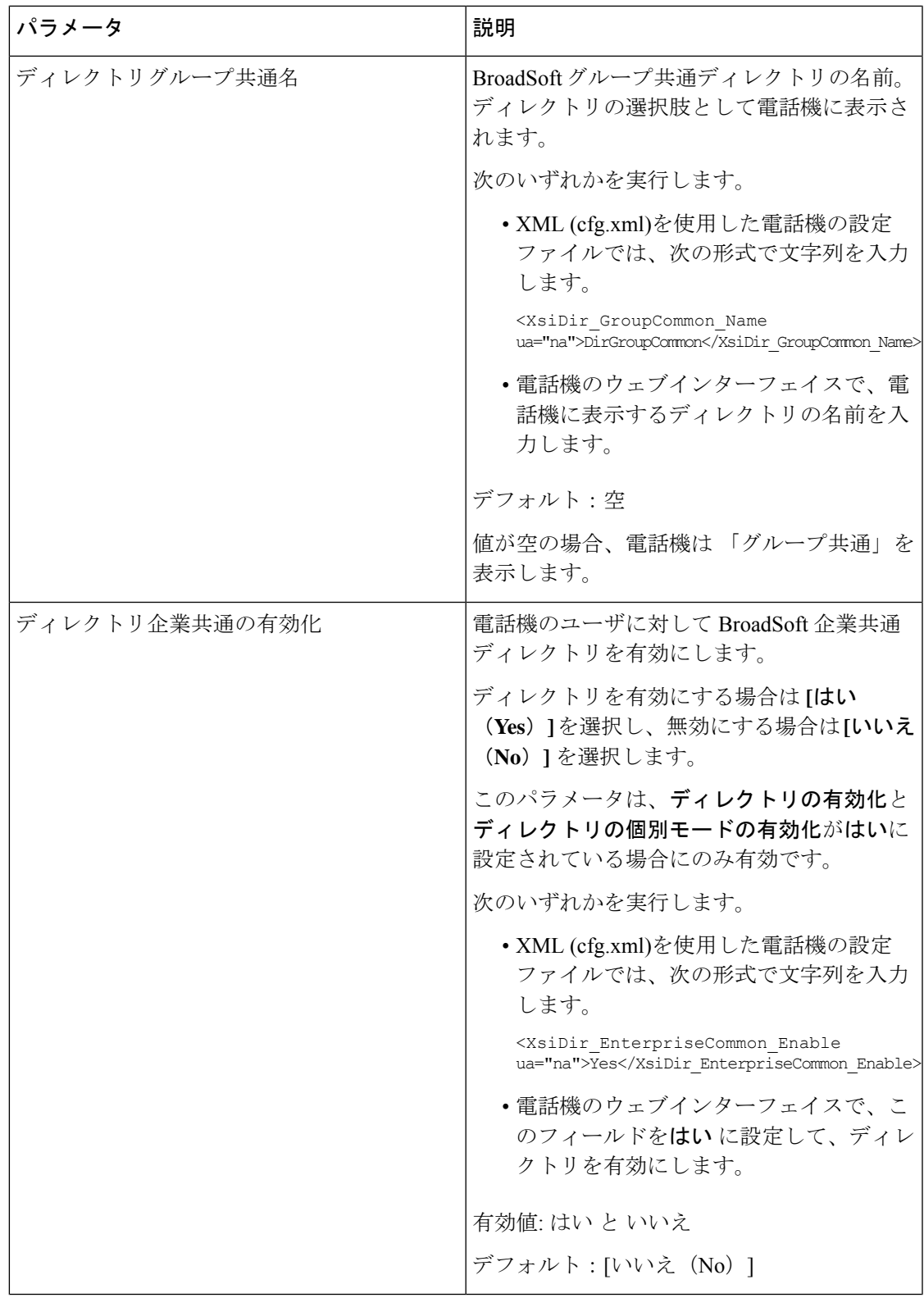

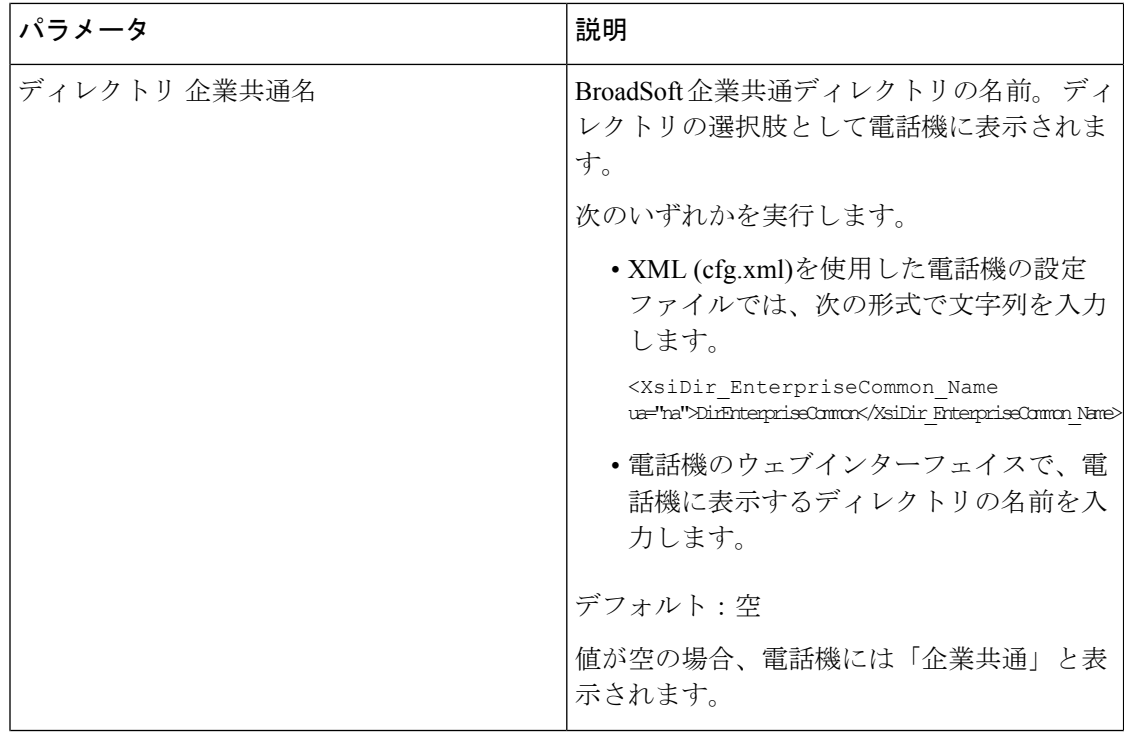

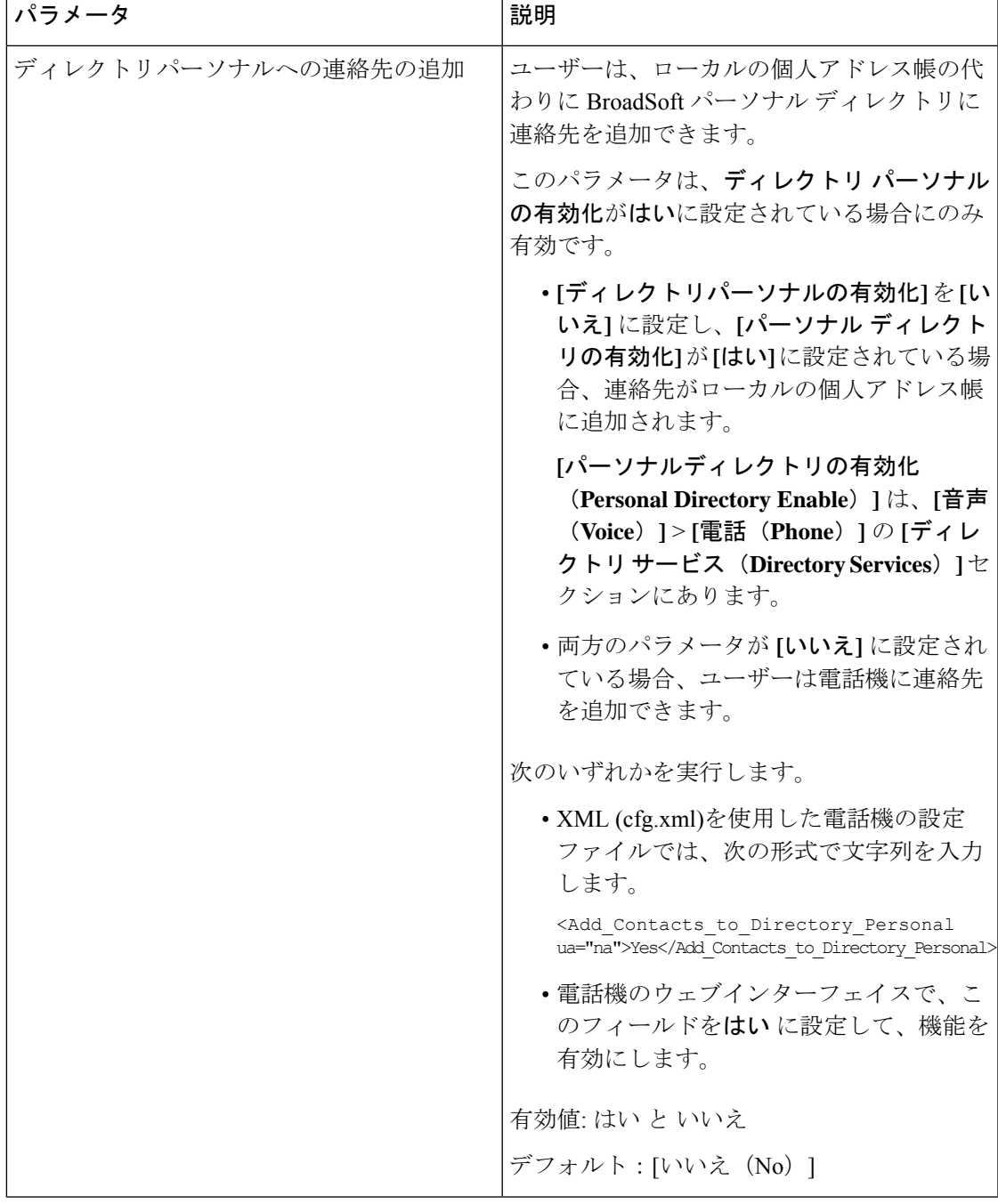

# <span id="page-32-0"></span>パーソナル ディレクトリを設定する

電話機のユーザは、ウェブインターフェイスから、または電話機の連絡先>個人用アドレス帳 メニューから、パーソナルディレクトリを設定できます。 設定ファイル (cfg.xml) ではパーソ ナルディレクトリのセットアップができません。

#### 始める前に

電話管理の Web ページにアクセスします。 電話機 [ウェブインターフェイスへのアクセスを](pa2d_b_7800_mpp_ag_new_chapter7.pdf#nameddest=unique_163)参 照してください。

### 手順

- ステップ **1** パーソナルディレクトリタブを選択します。
- ステップ **2** このタブでは、次の操作を行うことができます。
	- パーソナルディレクトリに追加 をクリックして、個人アドレス帳に連絡先を追加する。

連絡先エントリに最大 3 個の電話番号を追加できます。

- 連絡先の情報を編集するには、既存の連絡先エントリの編集 をクリックします。
- 連絡先エントリの電話番号にスピードダイヤルのインデックスを割り当てるには、割り当 て をクリックします。
- 既存の連絡先エントリを選択し、連絡先の削除 をクリックして連絡先を削除します。
- ステップ **3** [すべての変更の送信(Submit All Changes)]をクリックします。

# <span id="page-33-0"></span>名前の逆引きルックアップを有効にする

着信コール、発信コール、電話会議、コール転送で、番号の名前を逆引きルックアップ検索を します。 電話機がサービス プロバイダー ディレクトリ、通話履歴、または連絡先を使用して 名前を検索できない場合、名前の逆引きルックアップが機能します。名前の逆引きルックアッ プには、有効な BroadSoft (XSI) LDAP ディレクトリ設定または XML ディレクトリ設定が必要 です。

名前の逆引きルックアップでは、電話機の外部ディレクトリを検索します。 検索が成功する と、コール セッションと通話履歴に名前が表示されます。 同時に複数のコールがある場合、 名前の逆引きルックアップでは 1 つ目の電話番号と一致する名前が検索されます。 2 つ目の コールが接続または保留されたとき、名前の逆引きルックアップでは2つ目のコールに一致す る名前が検索されます。逆引きルックアップ検索では、外部ディレクトリが8秒間検索され、 8 秒以内に結果が見つからなかった場合、名前は表示されません。 結果が 8 秒間に検出された 場合、その名前が電話機に表示されます。外部ディレクトリ検索の優先順位は**BroadSoft(XSI) > LDAP > XML** です。

優先順位の高い名前の前に優先順位の低い名前を受信した場合、検索では優先順位の低い名前 が最初に表示され、優先順位の高い名前が8秒以内に見つかった場合は、優先順位の高い名前 に置き換えられます。

BroadSoft (XSI) ディレクトリ内の電話番号一覧ルックアップの優先順位は次のとおりです。

**1.** 個人電話一覧

- **2.** グループ共通電話一覧
- **3.** 企業共通電話一覧

名前の逆引きルックアップは、デフォルトで有効になっています。

名前の逆引きルックアップでは、次の順序でディレクトリが検索されます。

- **1.** 個人用アドレス帳
- **2.** SIP ヘッダー
- **3.** コール履歴
- **4.** BroadSoft (XSI) ディレクトリ
- **5.** LDAP ディレクトリ
- **6.** XML ディレクトリ

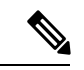

電話機は次の形式を使用して XML ディレクトリを検索します。 directory url?n=incoming call number (注)

> 例:サードパーティ製サービスを使用するマルチプラットフォーム フォンの場合、電話番号 (1234)の検索クエリの形式は次のとおりです。 http://your-service.com/dir.xml?n=1234

## 始める前に

- 名前の逆引きルックアップを有効化または無効化するには、以下のいずれかのディレクト リを設定します。
	- BroadSoft (XSI) ディレクトリ
	- LDAP 社内ディレクトリ
	- XML ディレクトリ
- 電話管理の Web ページにアクセスします。 電話機 [ウェブインターフェイスへのアクセス](pa2d_b_7800_mpp_ag_new_chapter7.pdf#nameddest=unique_163) を参照してください。

## 手順

- ステップ **1 [**音声(**Voice**)**]** > **[**電話(**Phone**)**]** を選択します。
- ステップ2 補足サービスエリアで、電話機の逆引きルックアップサービスをはい(Yes)に設定して、こ の機能を有効にします。 次の形式で文字列を入力することによって、設定ファイル (cfg .xml) でこのパラメータを設定 することもできます。

<Reverse\_Phone\_Lookup\_Serv ua="na">Yes</Reverse\_Phone\_Lookup\_Serv>

使用できる値は Yes|No です。 デフォルト値は [はい(Yes)] です。

ステップ3 [すべての変更の送信 (Submit All Changes) ]をクリックします。